### NEXTGEN LAB ORDER AND RESULT DEMONSTRATION

This demonstration reviews ways in which you can order lab tests, then view and respond to the results. Details of the workflow will likely vary somewhat, depending on specialty and clinic policy, though this should give you a good idea of NextGen functionality.

This has been prepared forEHR 5.7 & KBM 8.3, though a few screen shots from earlier versions may be used when they don't affect the clarity of the presentation. Subsequent updates may display cosmetic &functional changes.

Use the keyboard or mouse to pause, review, & resume as necessary.

# Ordering Outside Lab Tests

• There are a few different ways to place outside lab orders in NextGen. There are advantages & disadvantages to the various methods, & some have had technical limitations preventing us from using them.

• In this demonstration we'll illustrate the "Order Module" method of lab ordering, which is our recommended method until we learn more about KBM 8.3.

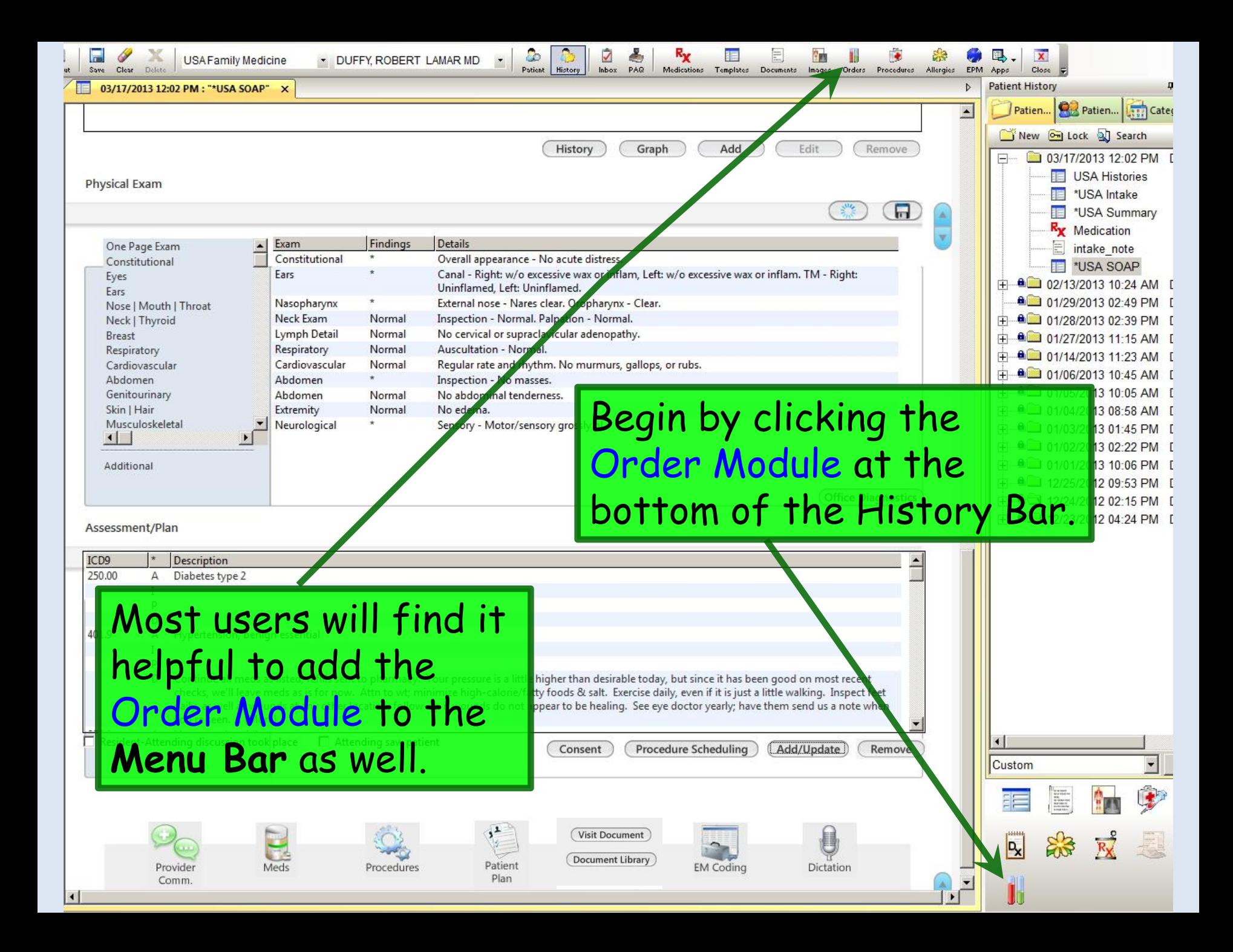

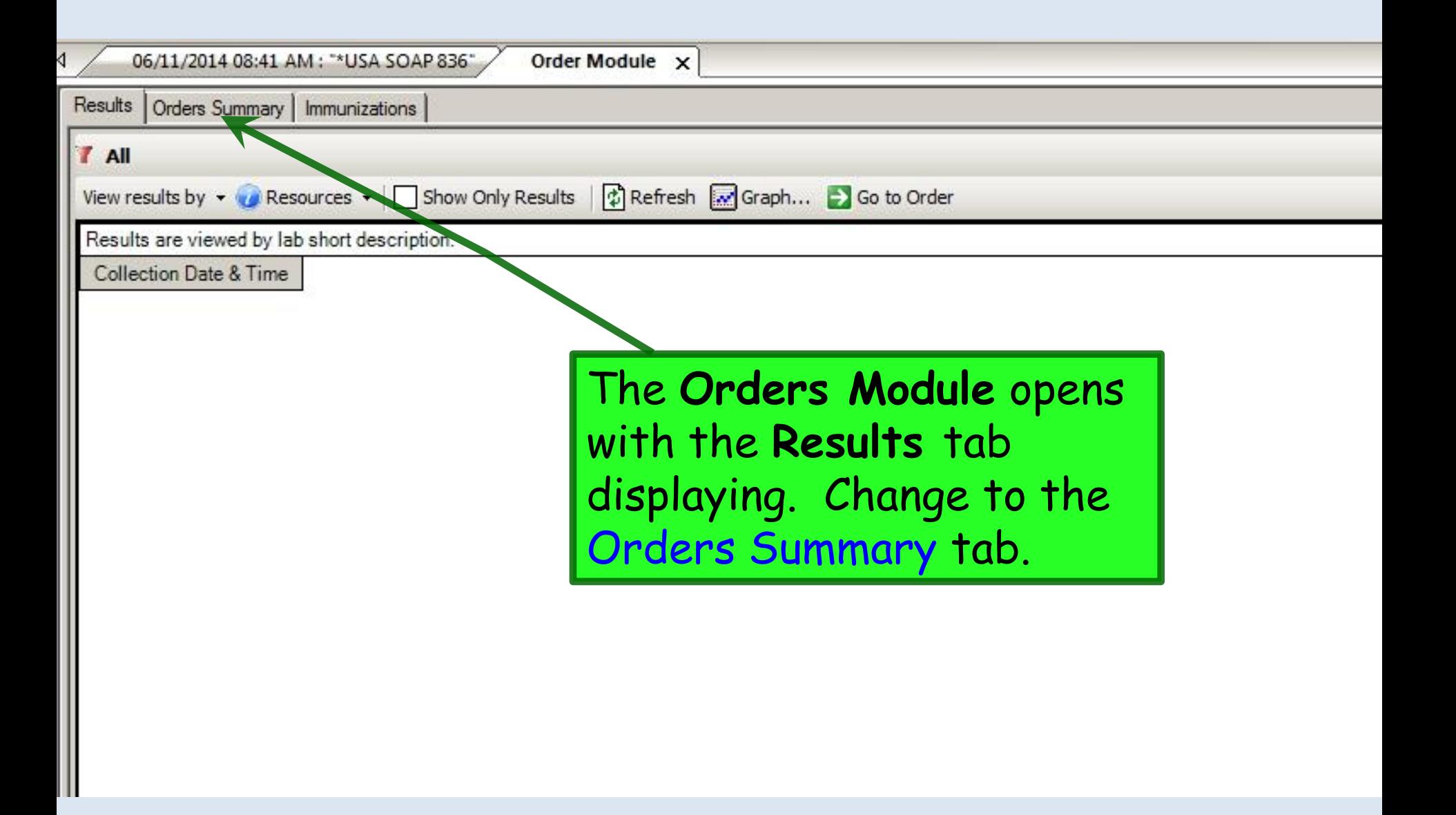

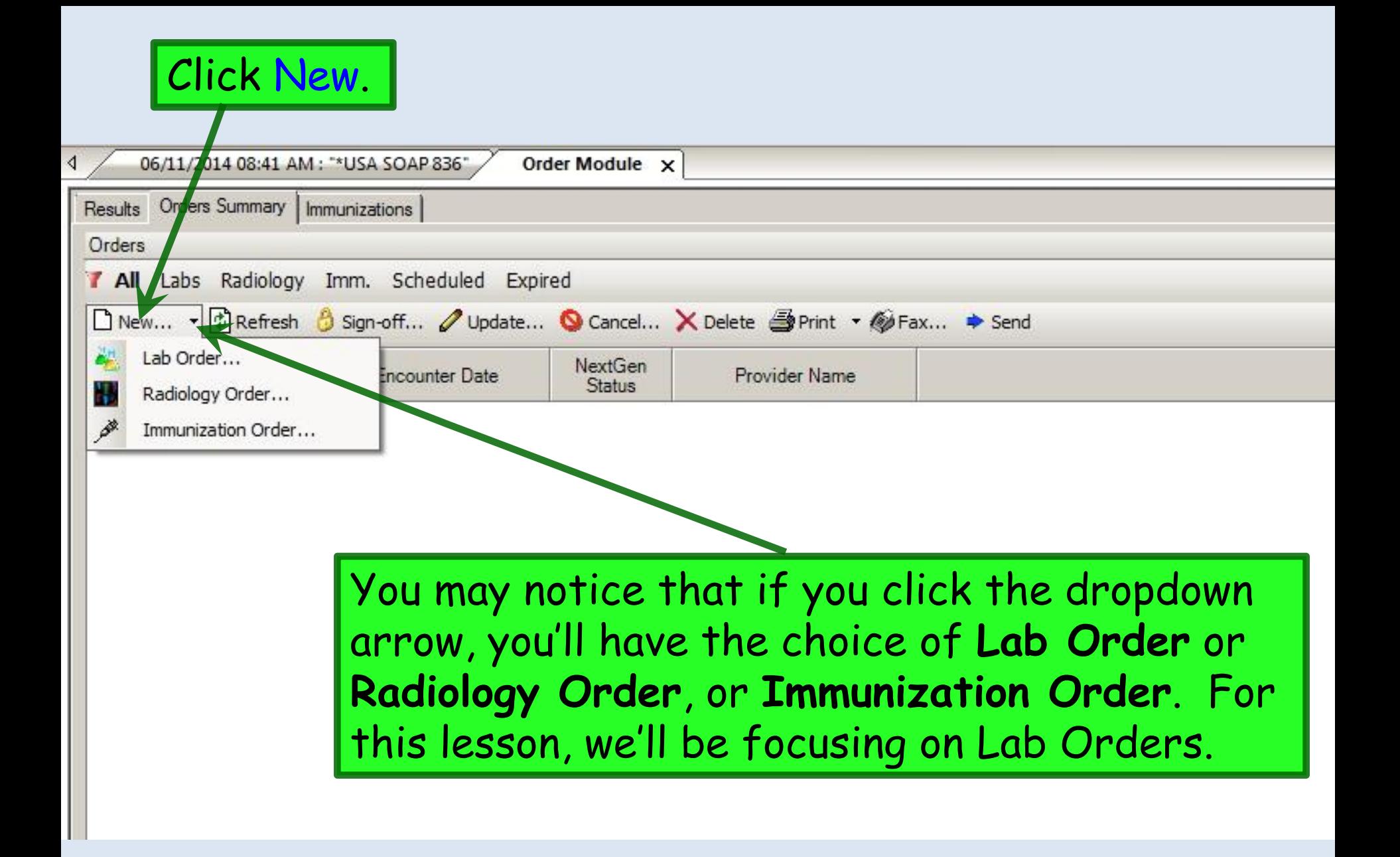

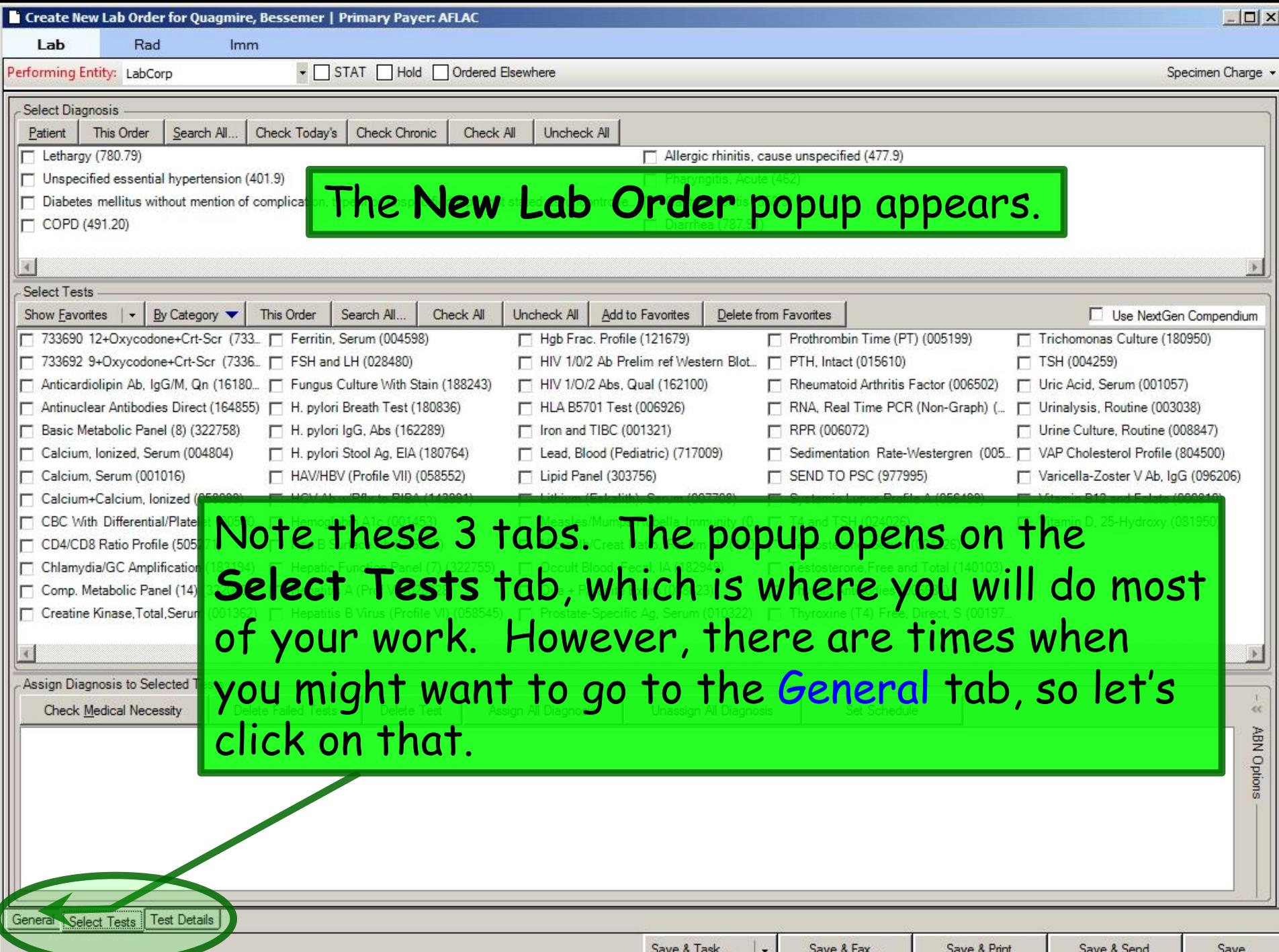

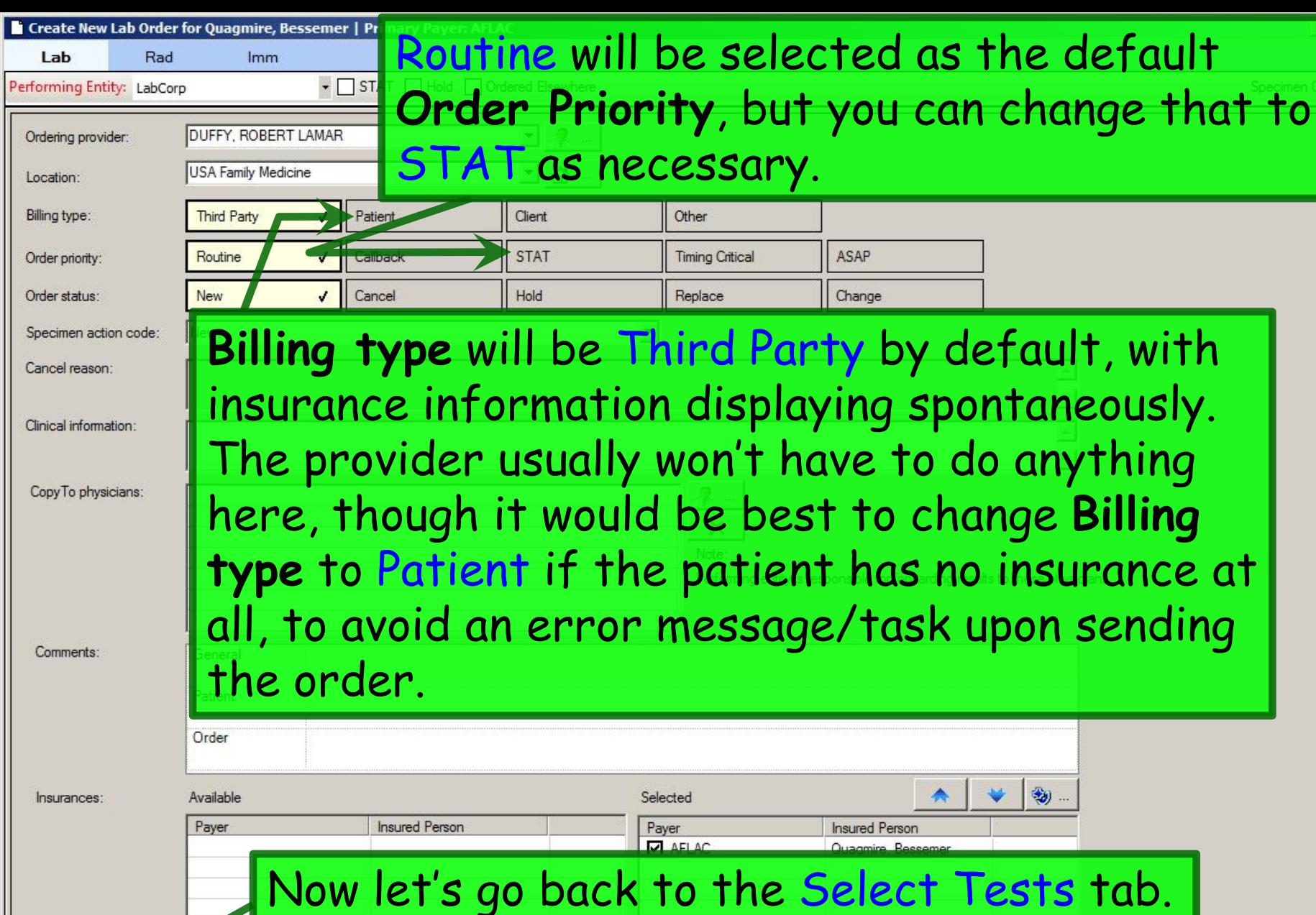

Lab

Location:

Billing type:

Order priority: Order status:

Cancel reason:

Clinical information:

Comments:

Insurances:

General Select Tests Test Details

Ordering provider:

Save & Task...  $\overline{\phantom{a}}$  Save & Fax...

Save & Print

 $\mathbf{X}$ 

÷.

n

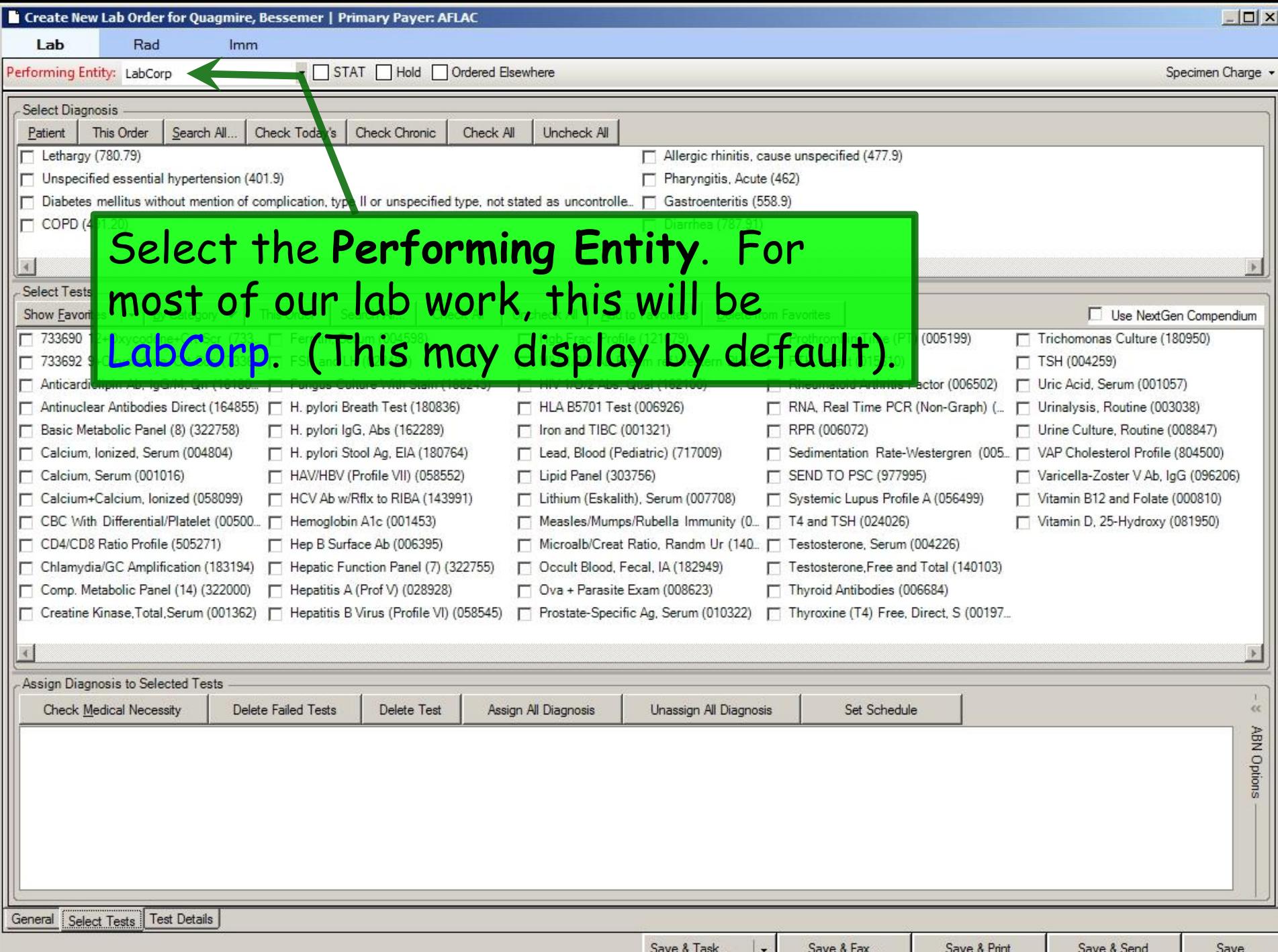

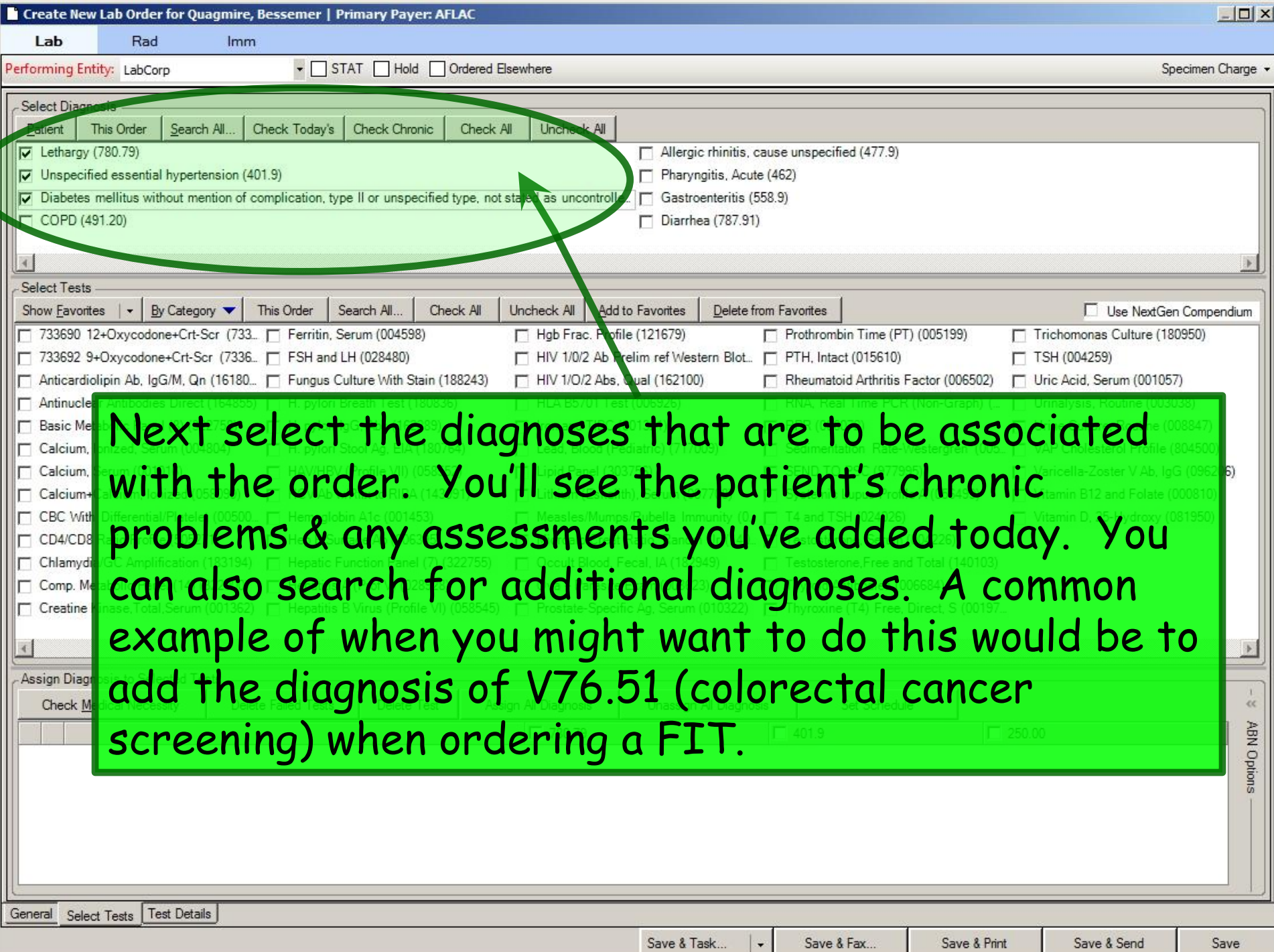

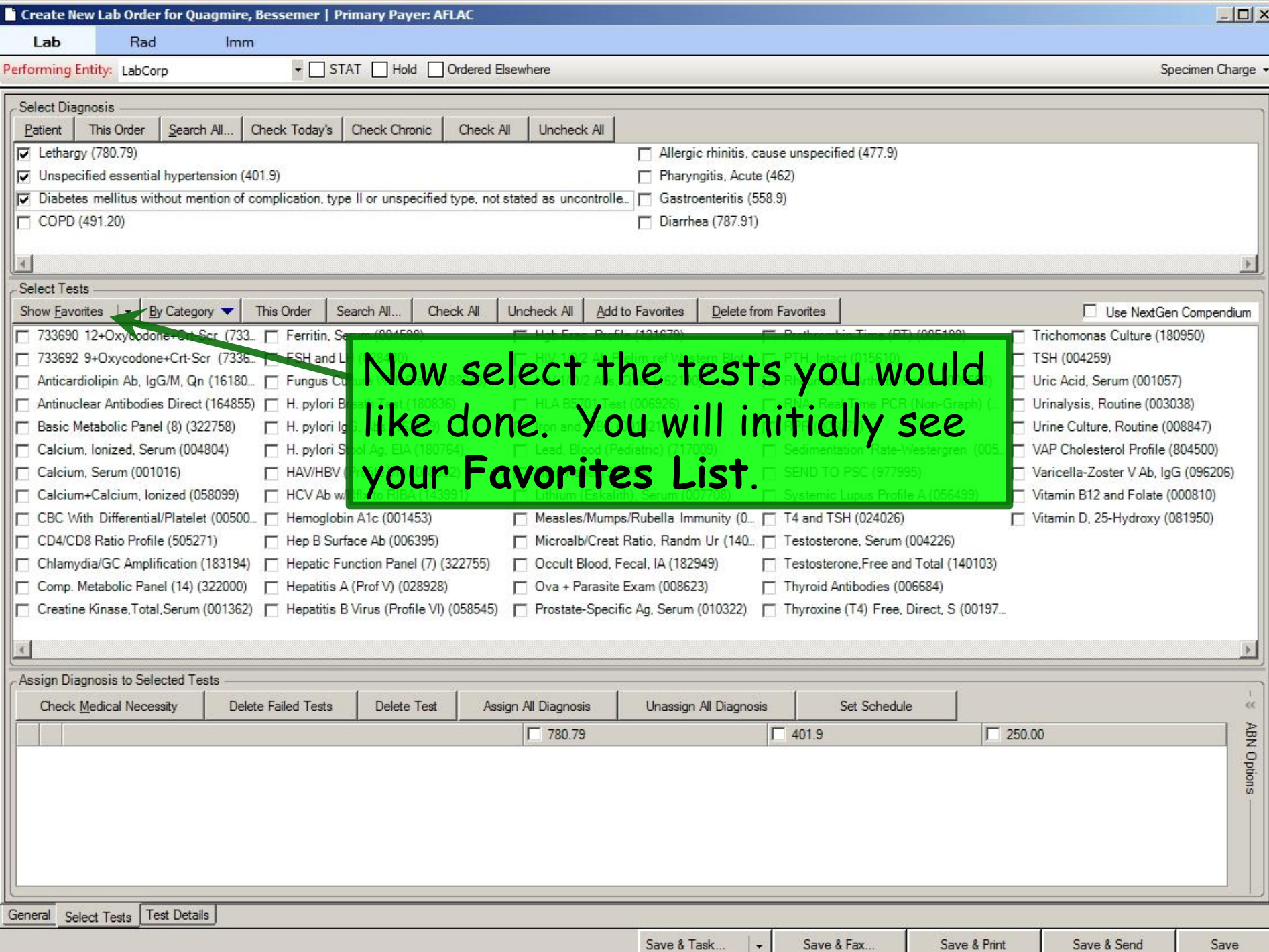

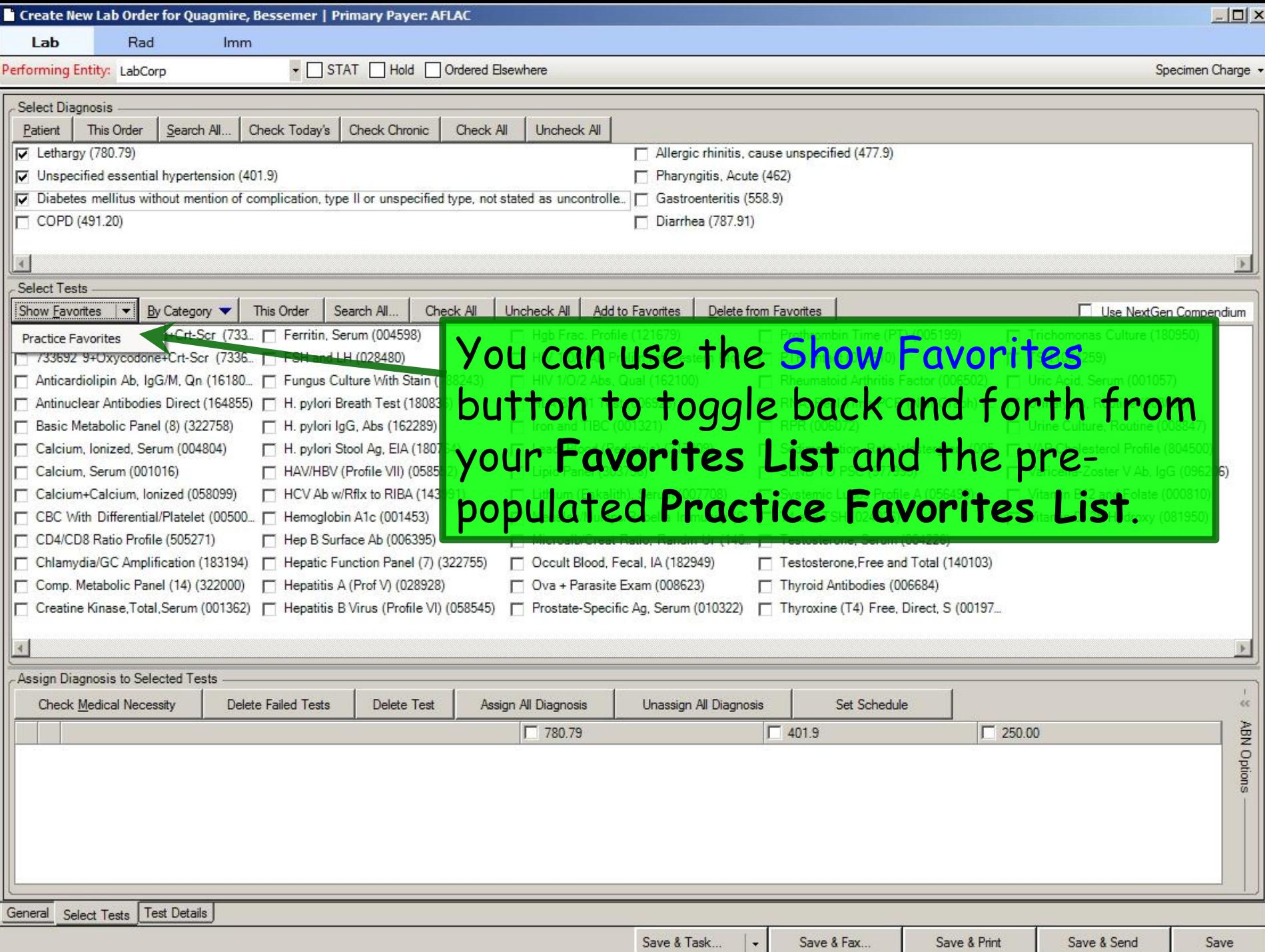

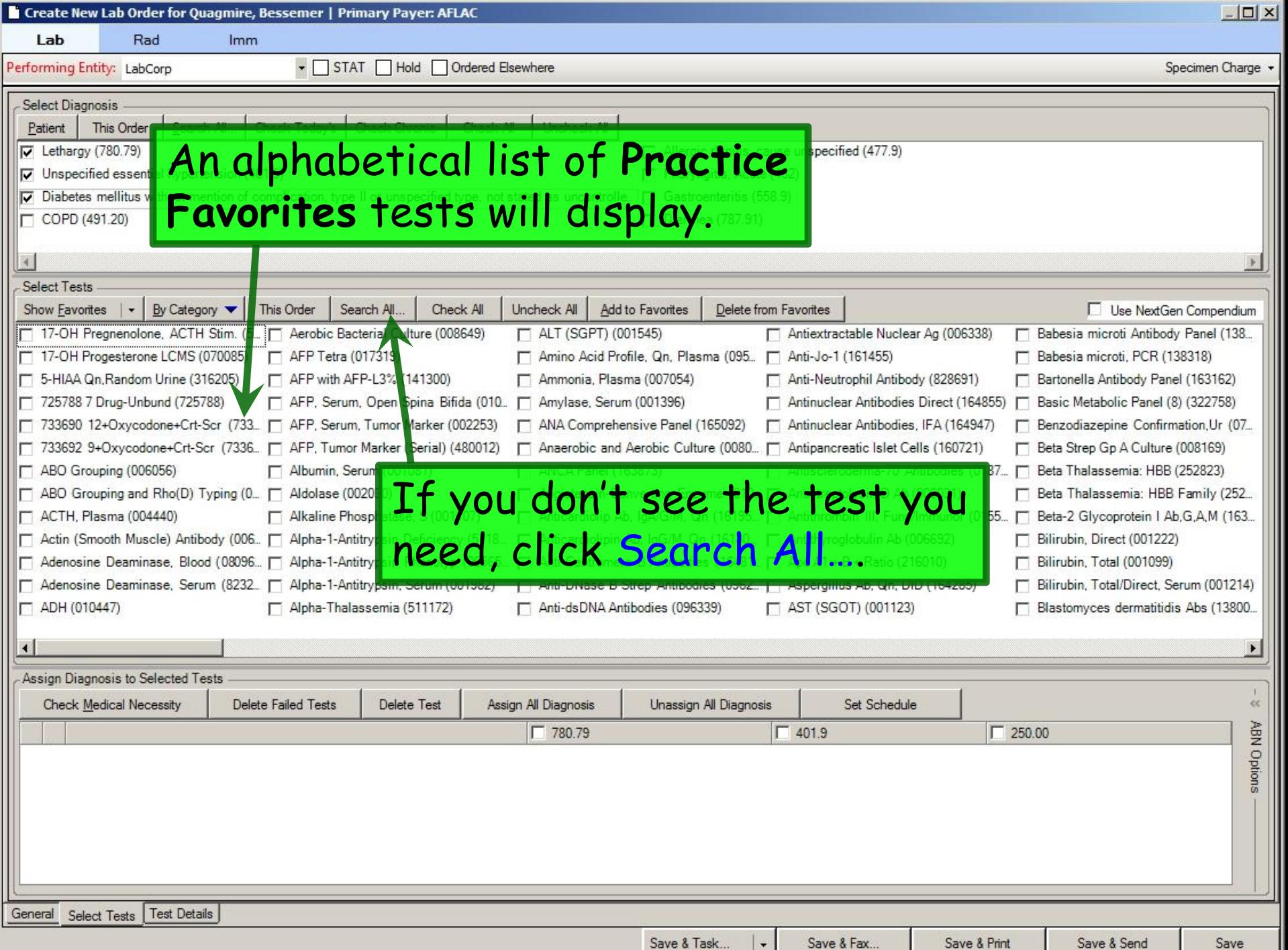

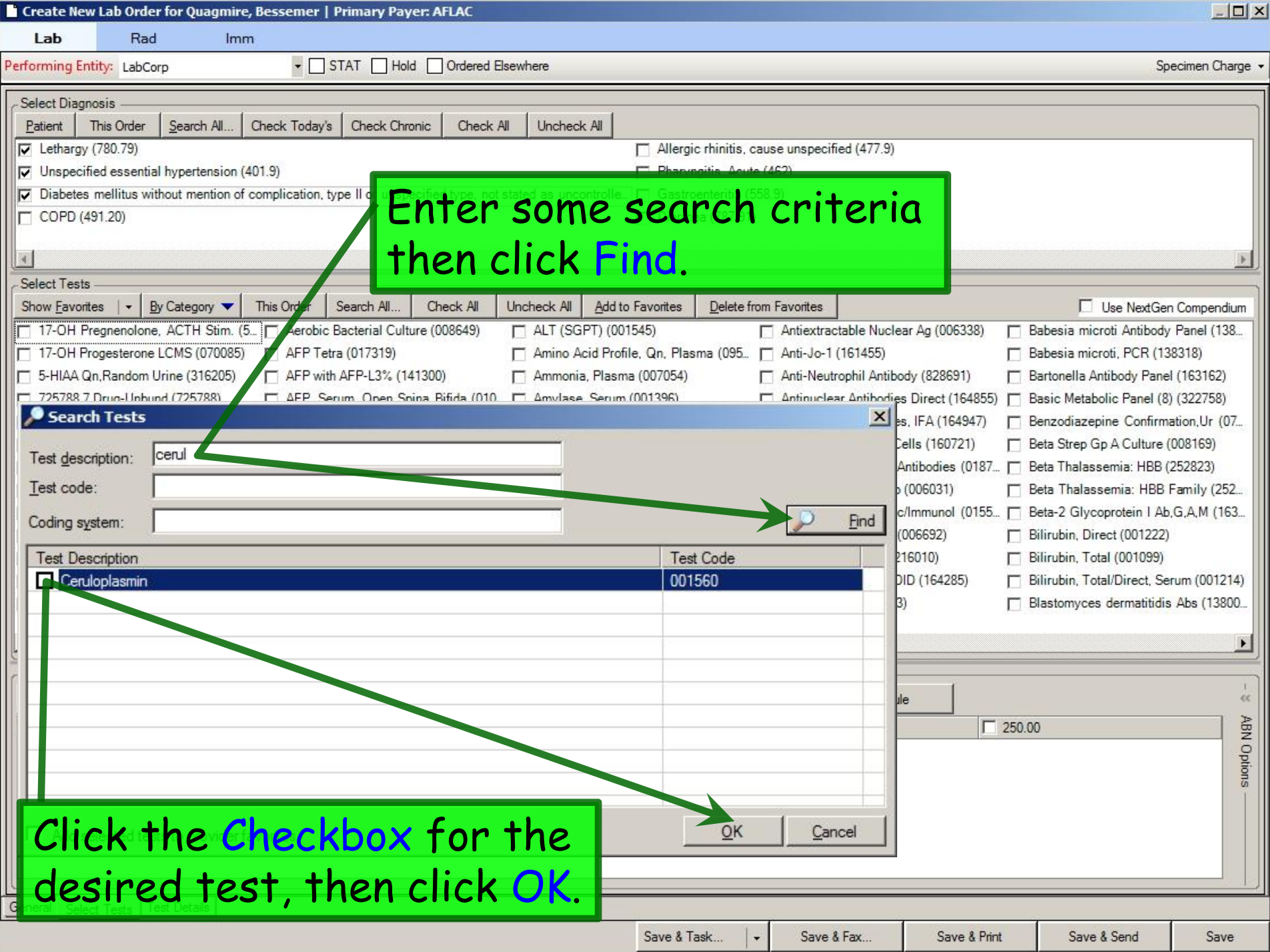

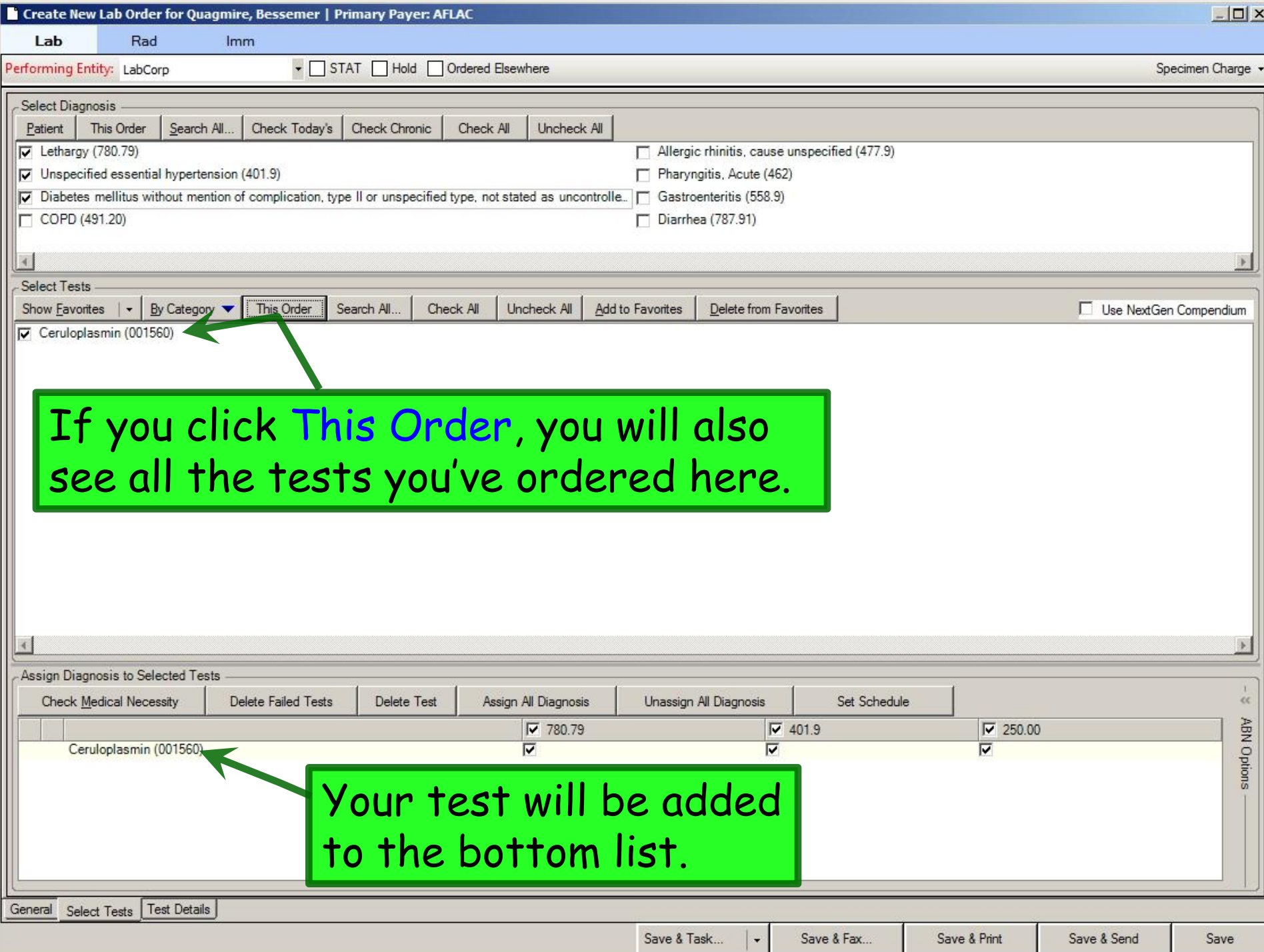

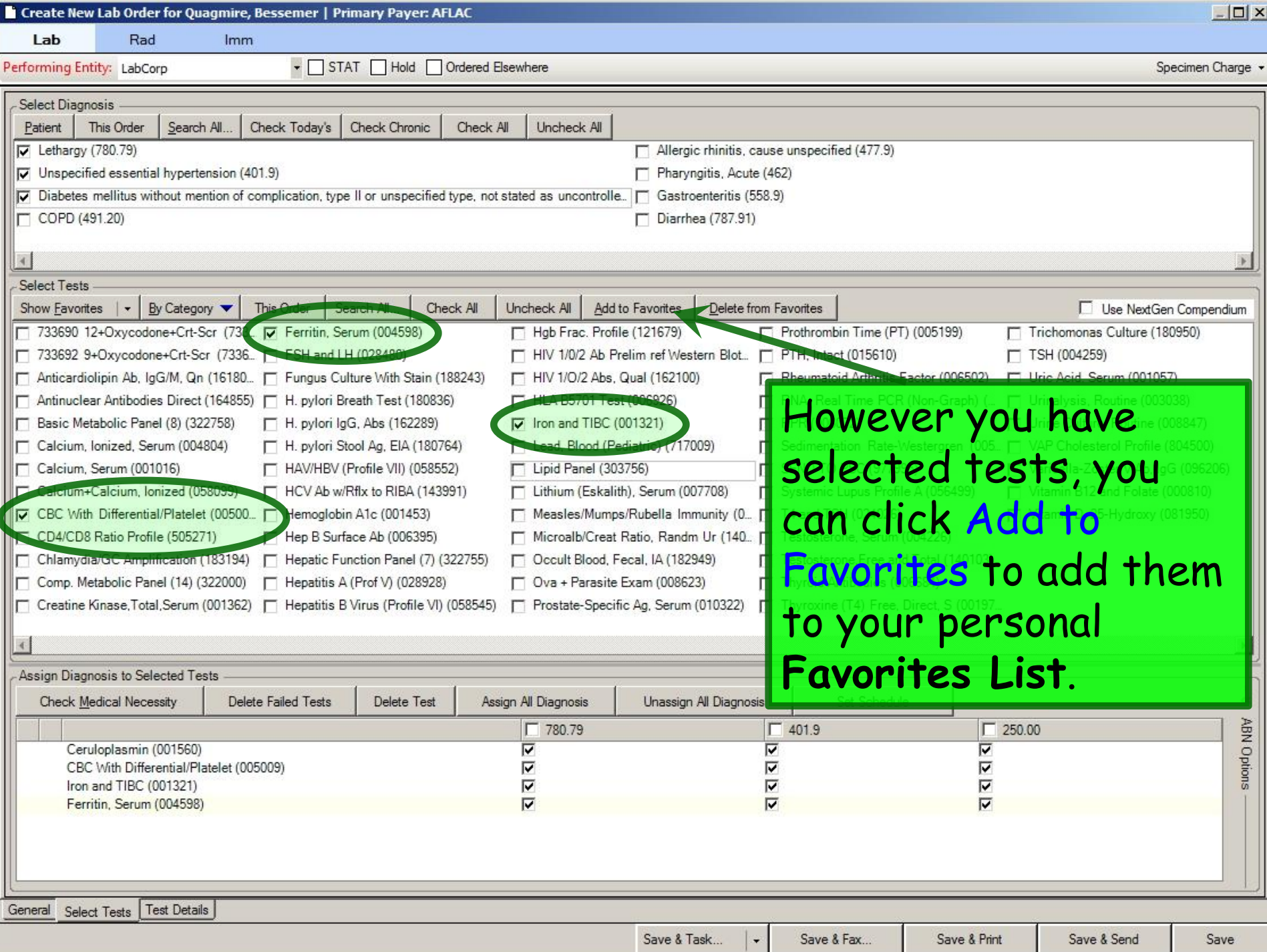

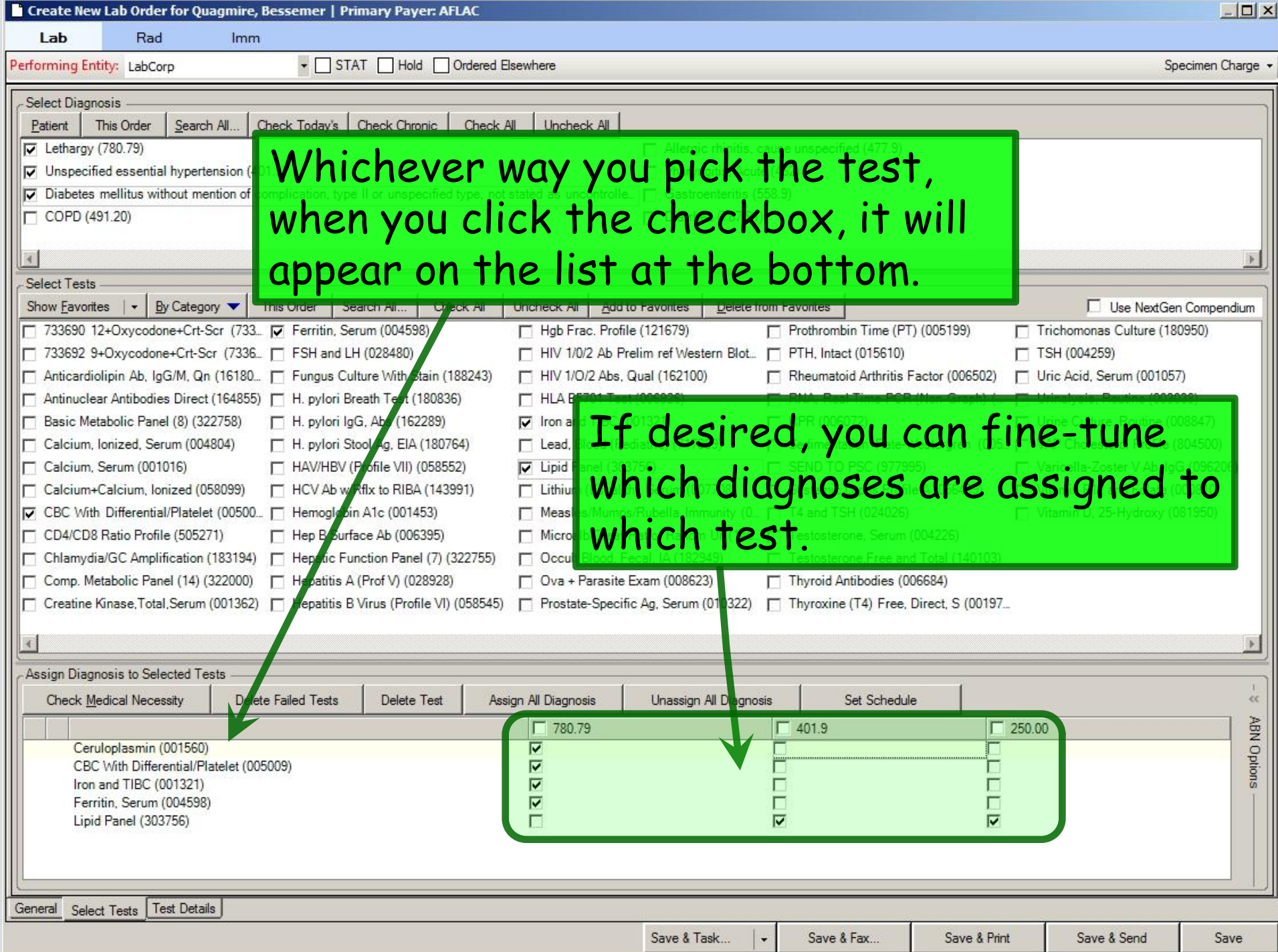

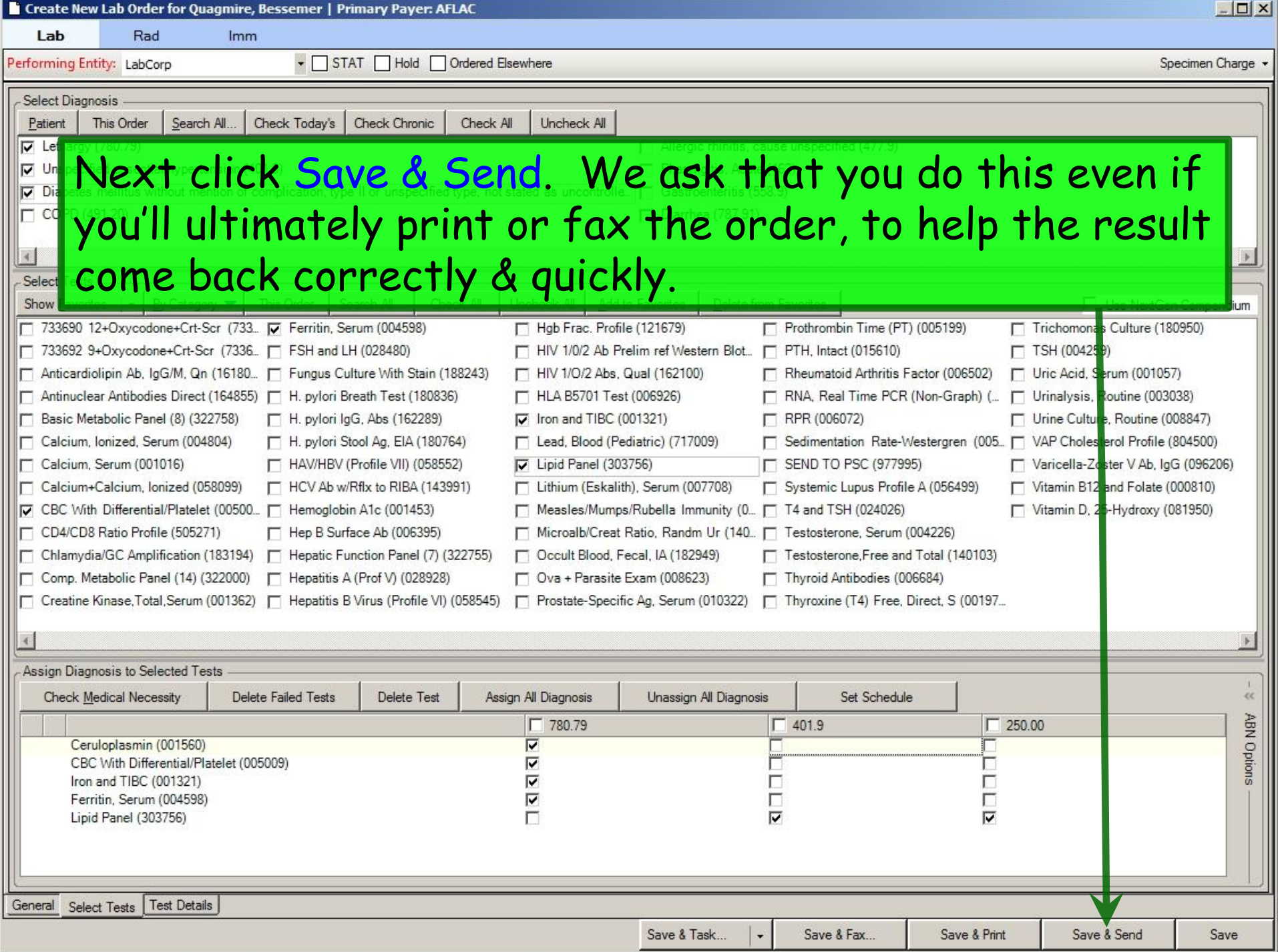

When your tests have been successfully submitted, you'll see your orders on the Orders Summary Tab. You can add more orders if desired.

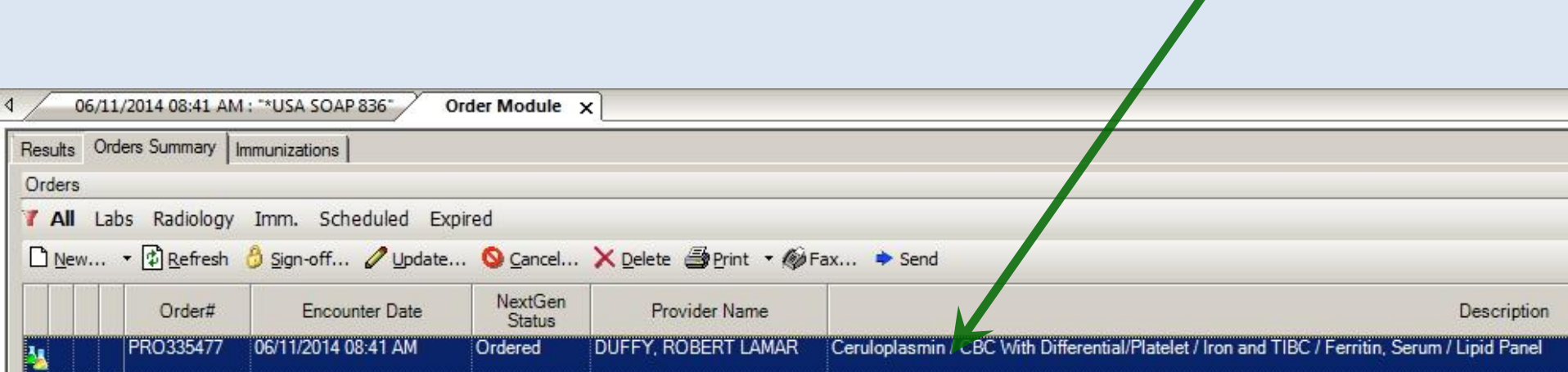

Notes about sending vs printing lab orders: Sel<mark>e</mark> • Clinics with a LabCorp service center in the building  $\overline{N}$ (currently Pediatrics & Family Medicine) theoretically could get by without printing orders, but we've had issues with the electronically-transmitted orders not reaching LabCorp before the patient does. So it is best to also print or fax an order in addition to transmitting it electronically when you're sending patients directly to the **I** lab from the clinic. If you're ordering something that is going to be done on another day, or even just an hour later, you're usually OK with just the electronic transmission. • For clinics who just have a LabCorp phlebotomist on site, you'll always want to print or fax the order—but we still ask you to include the Save & Send step to help results get back to the chart efficiently.

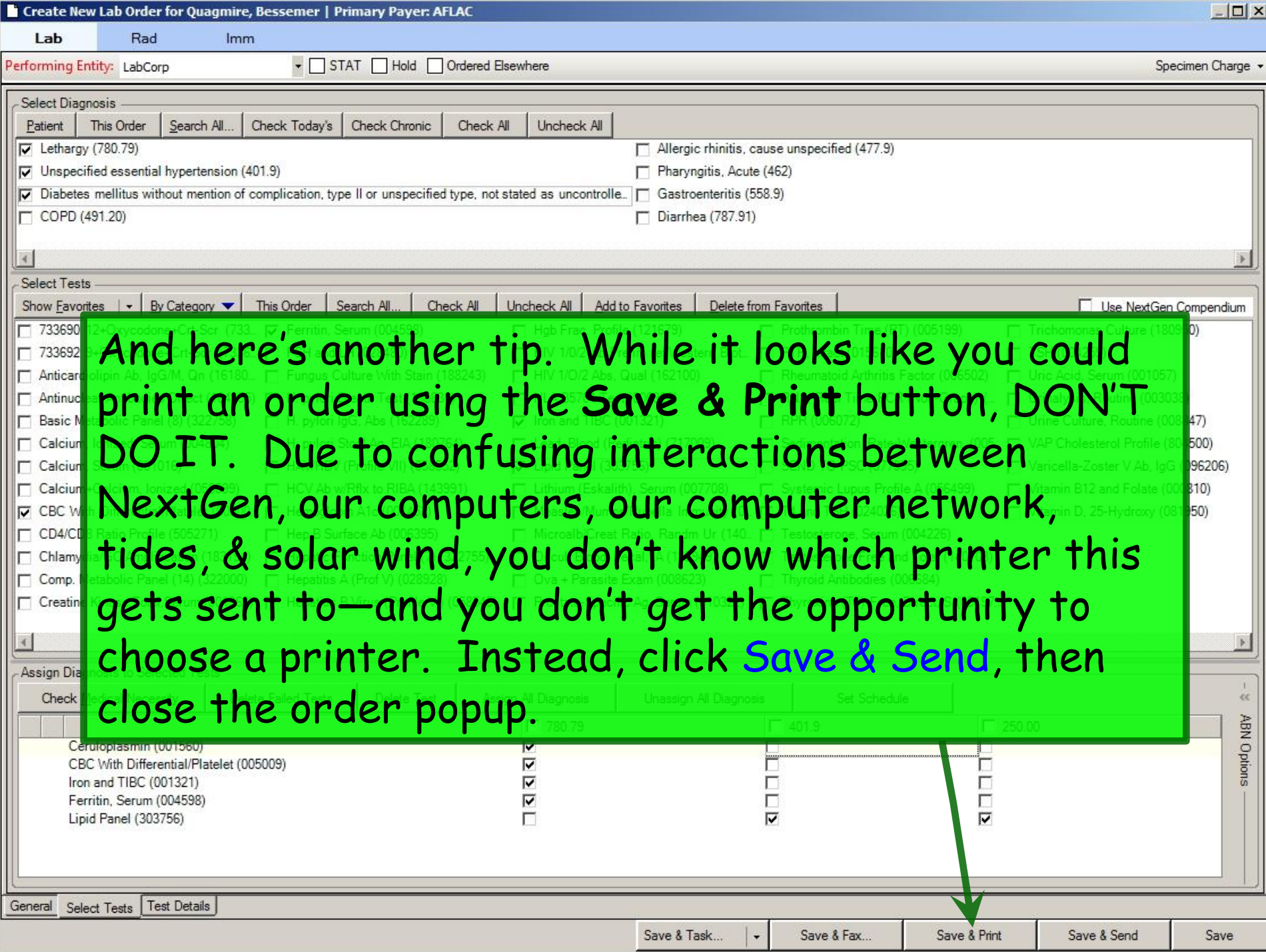

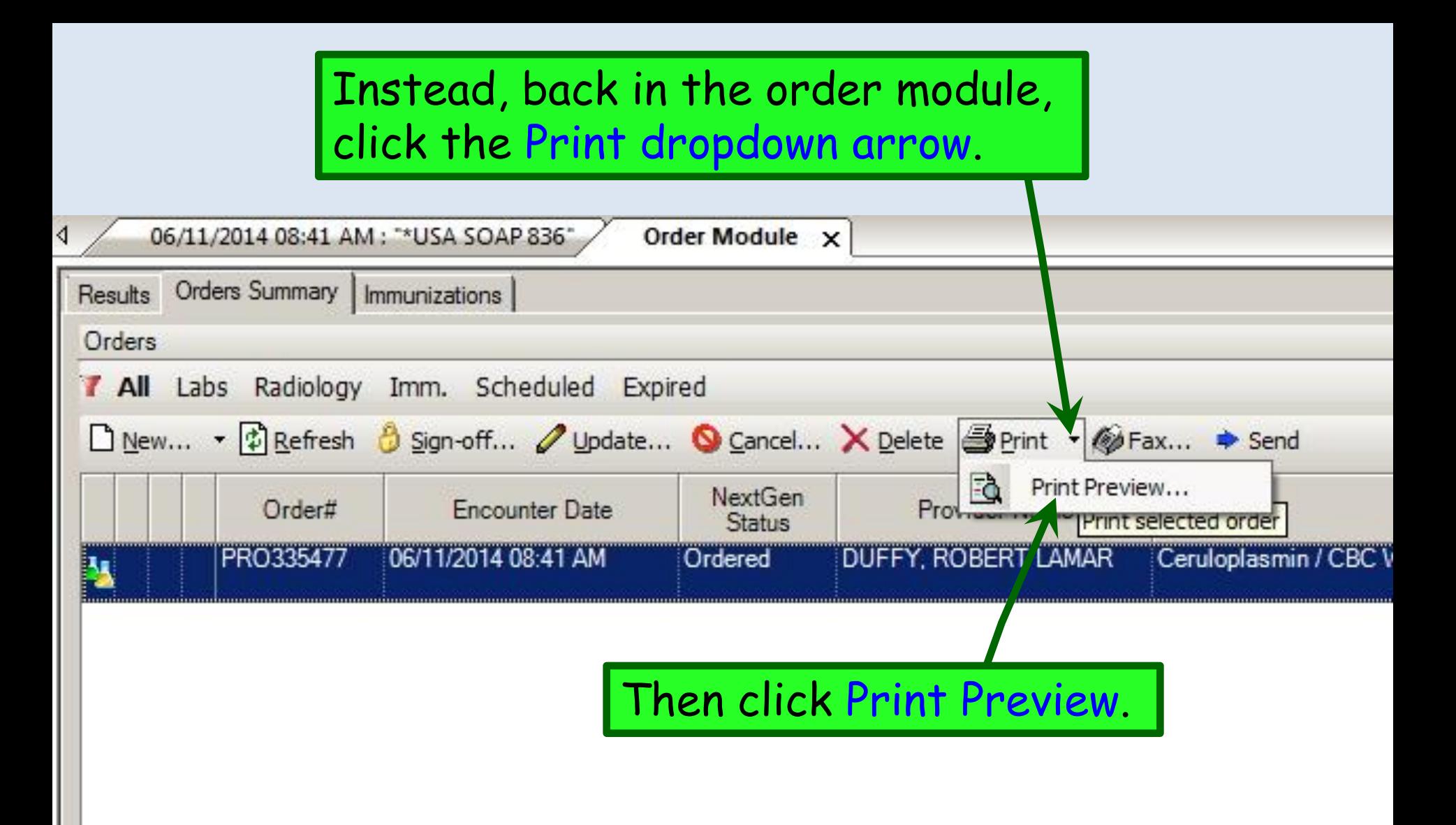

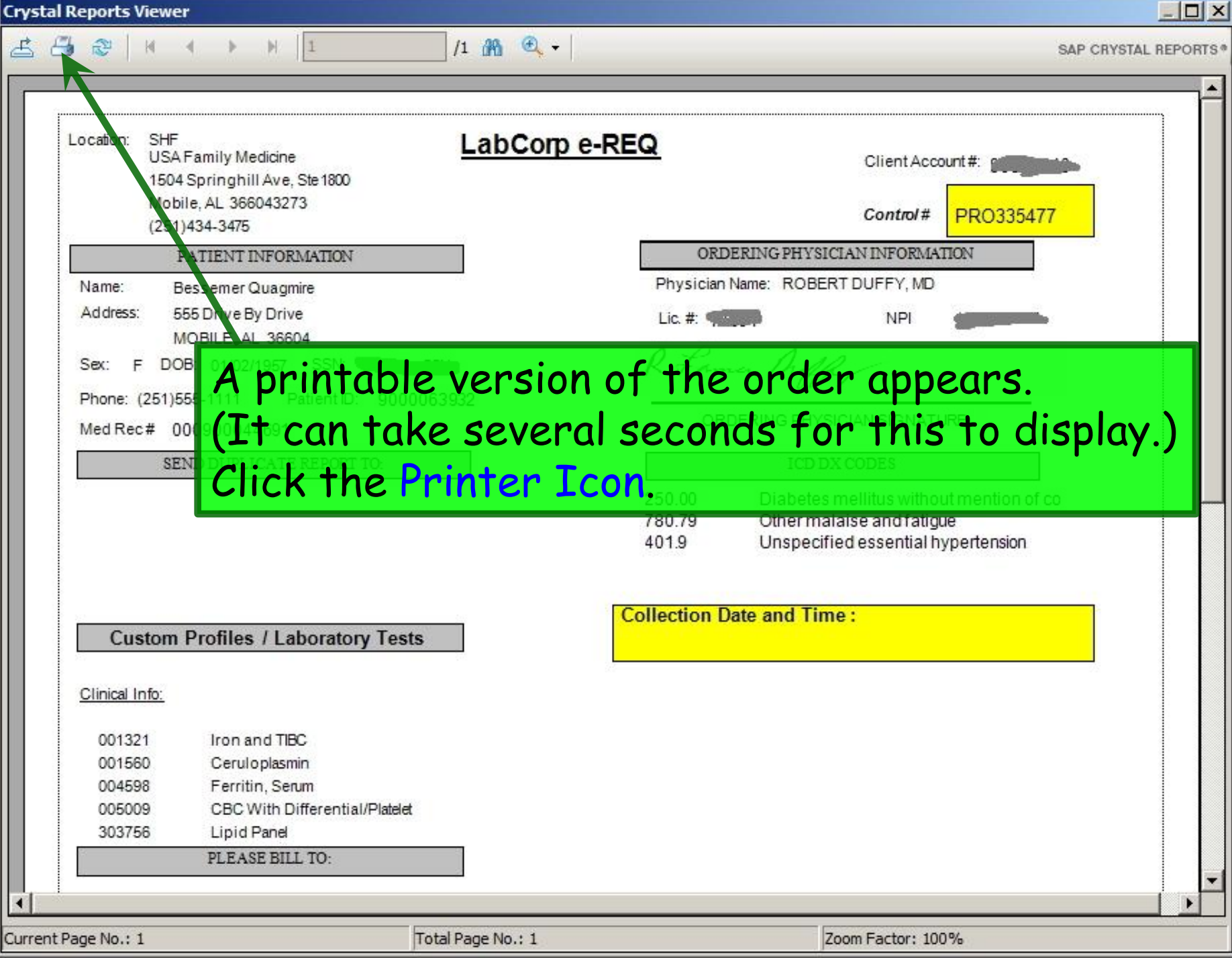

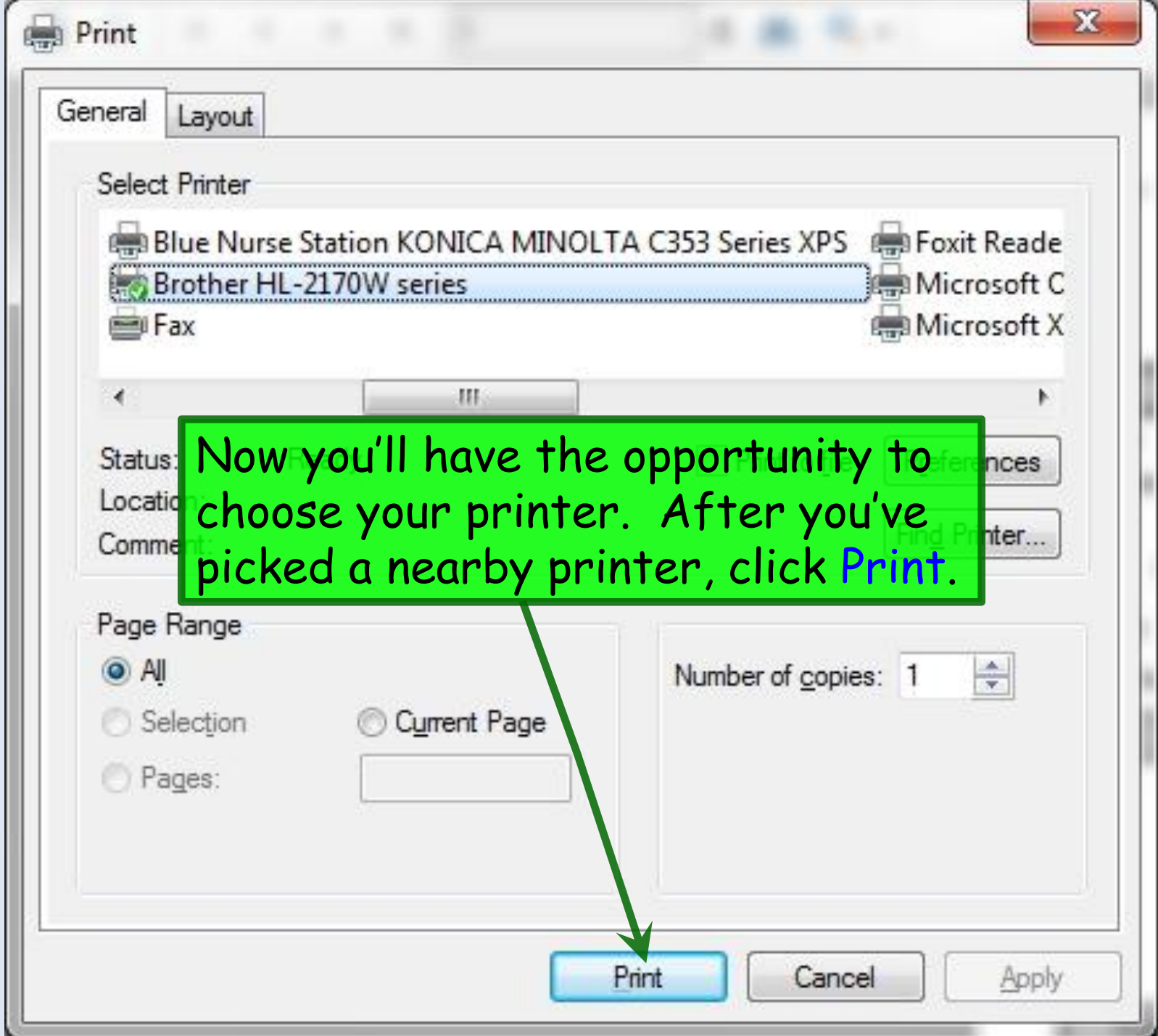

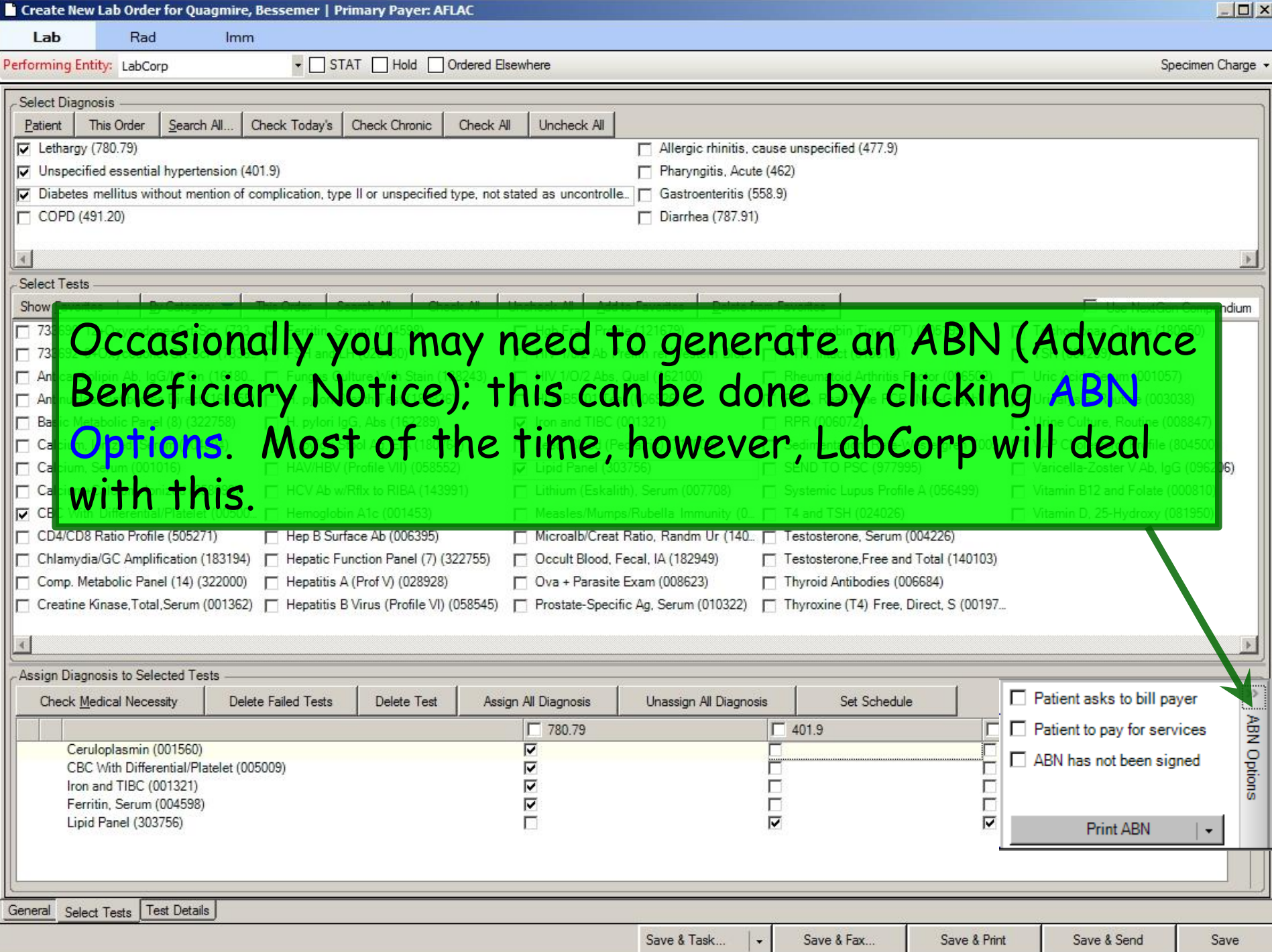

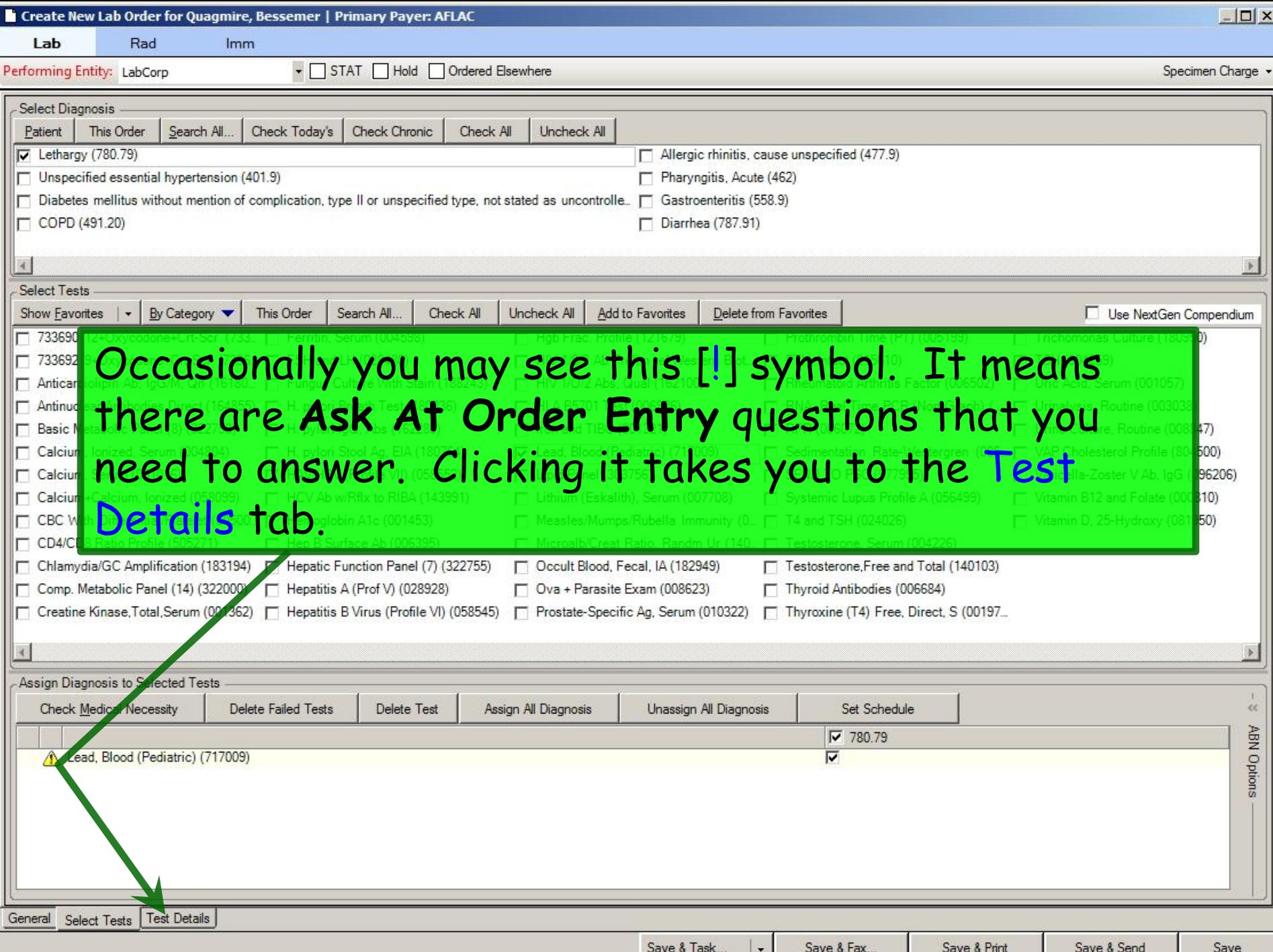

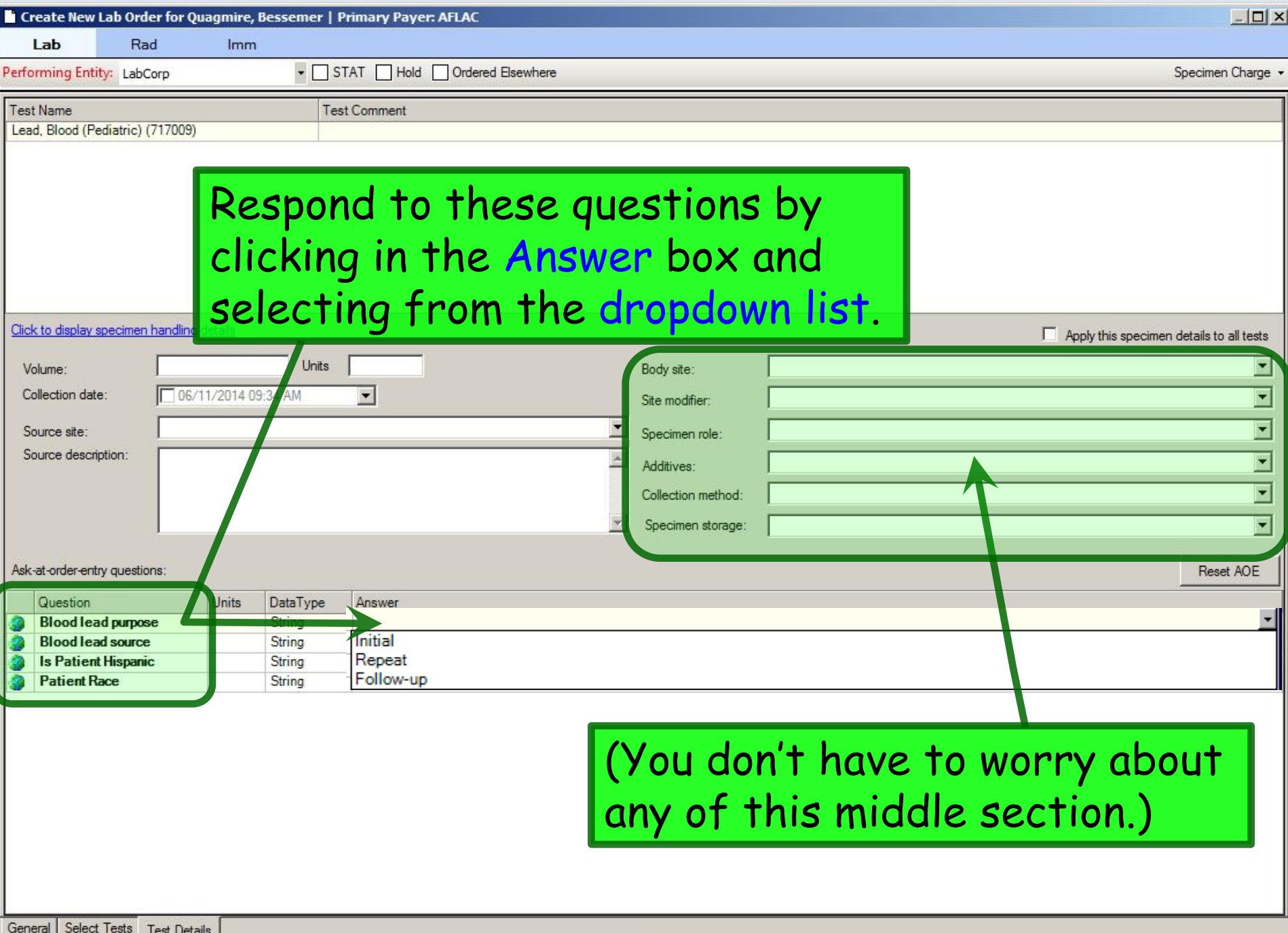

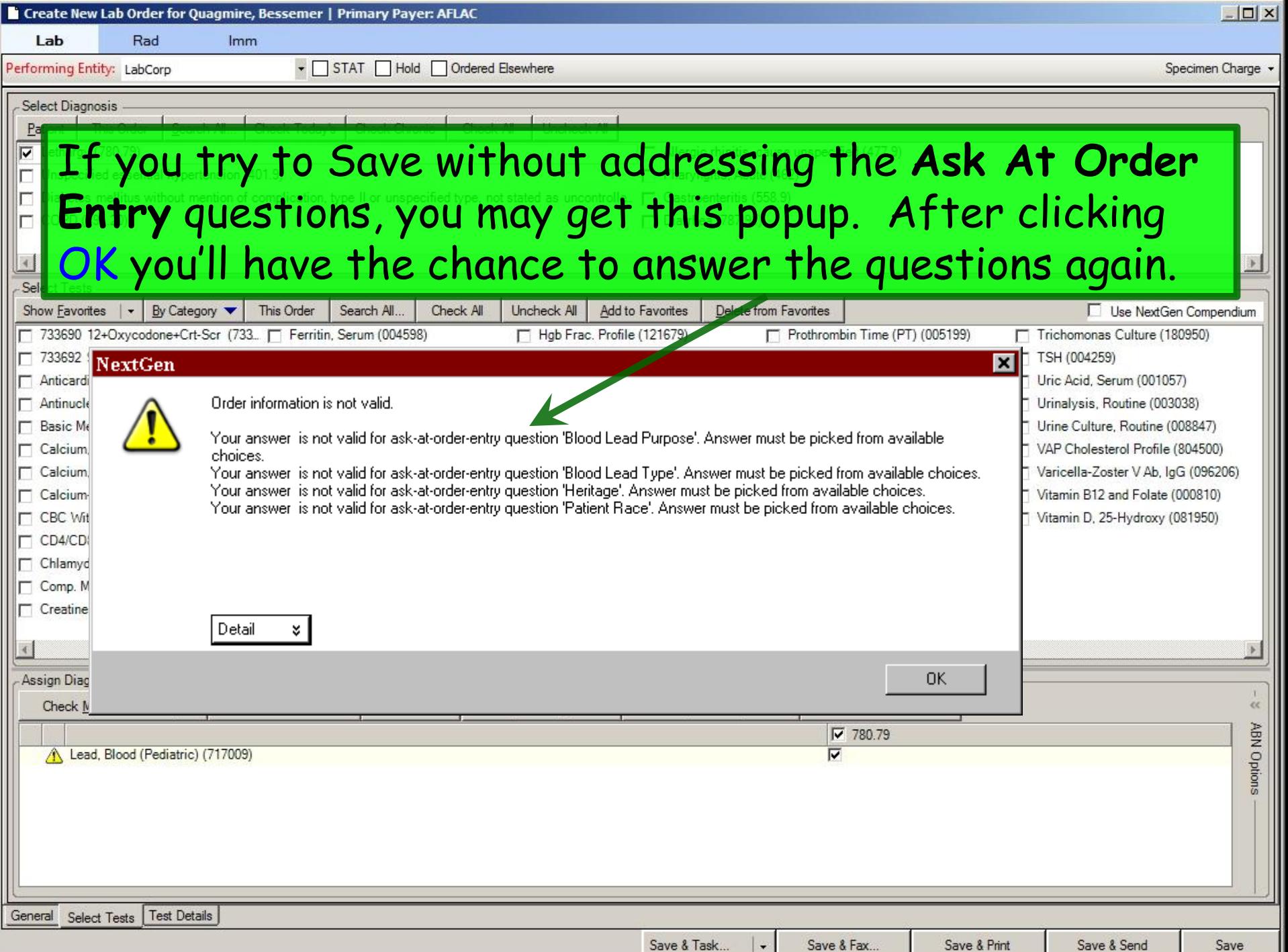

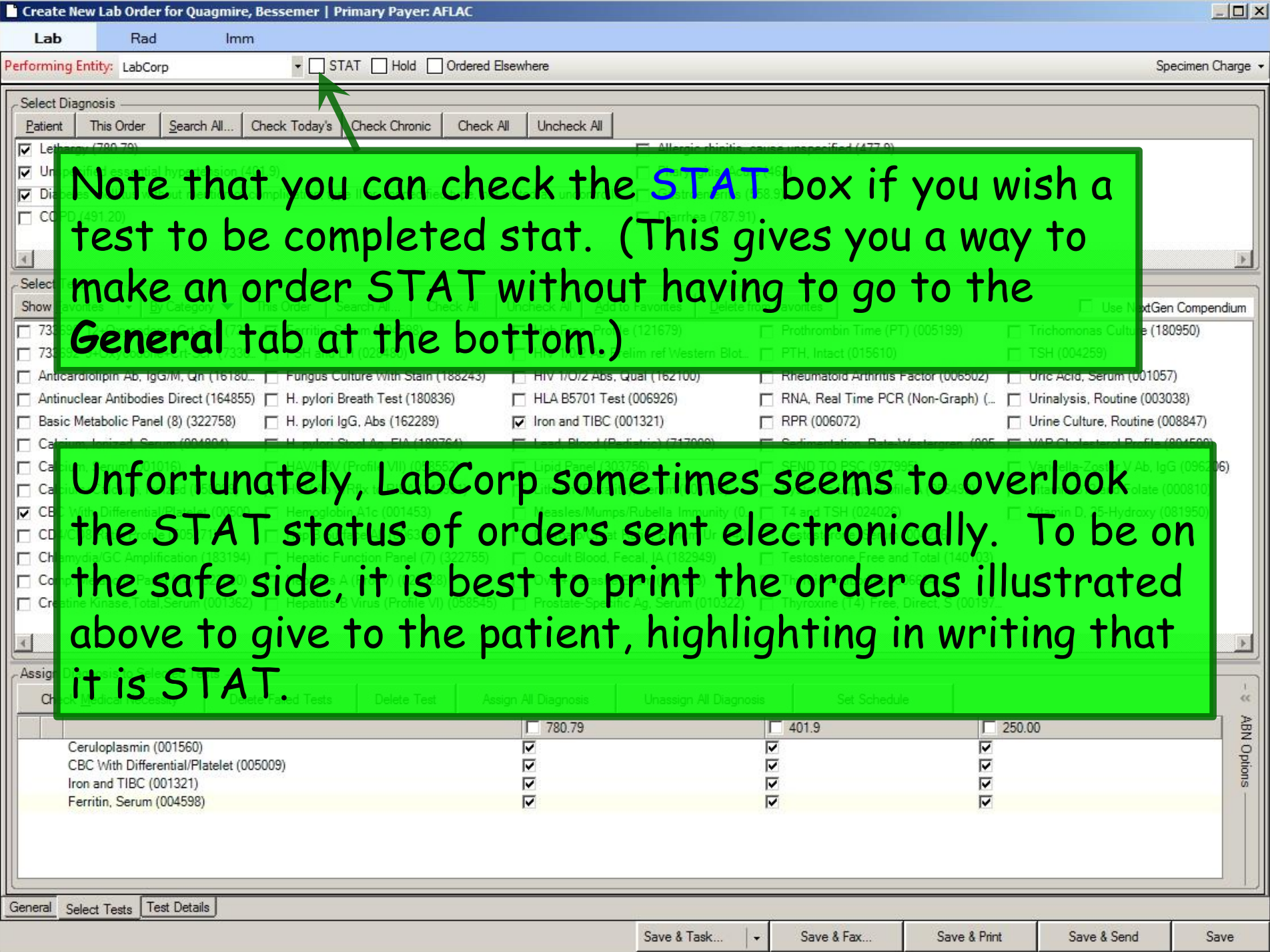

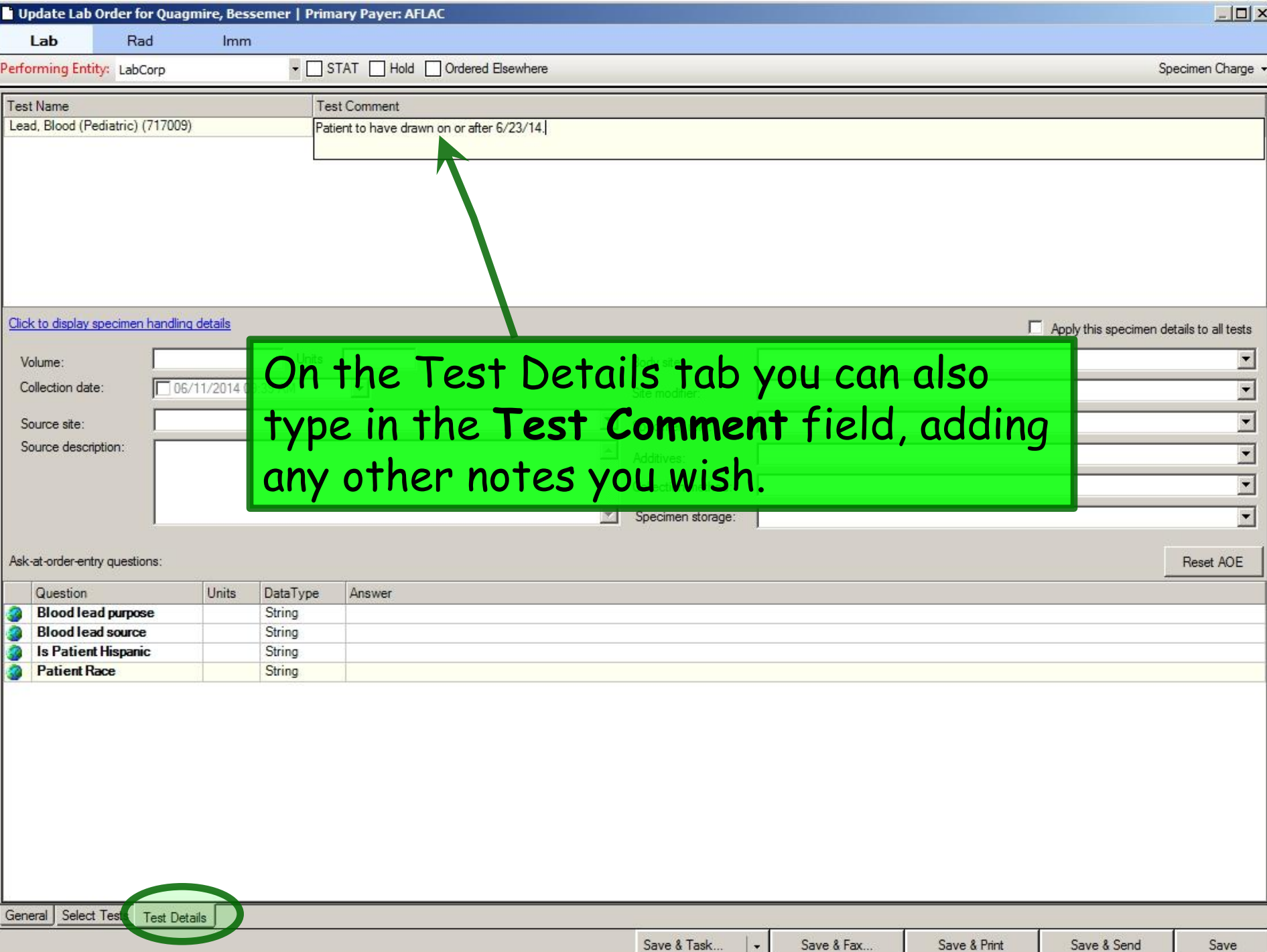

## Reviewing Lab Results

- You will be notified about test results through your **Task List** or **PAQ**.
- After reviewing results, you'll use the **Telephone template** to address them.
- You review test results through the **Order Module**, regardless how you placed the order.

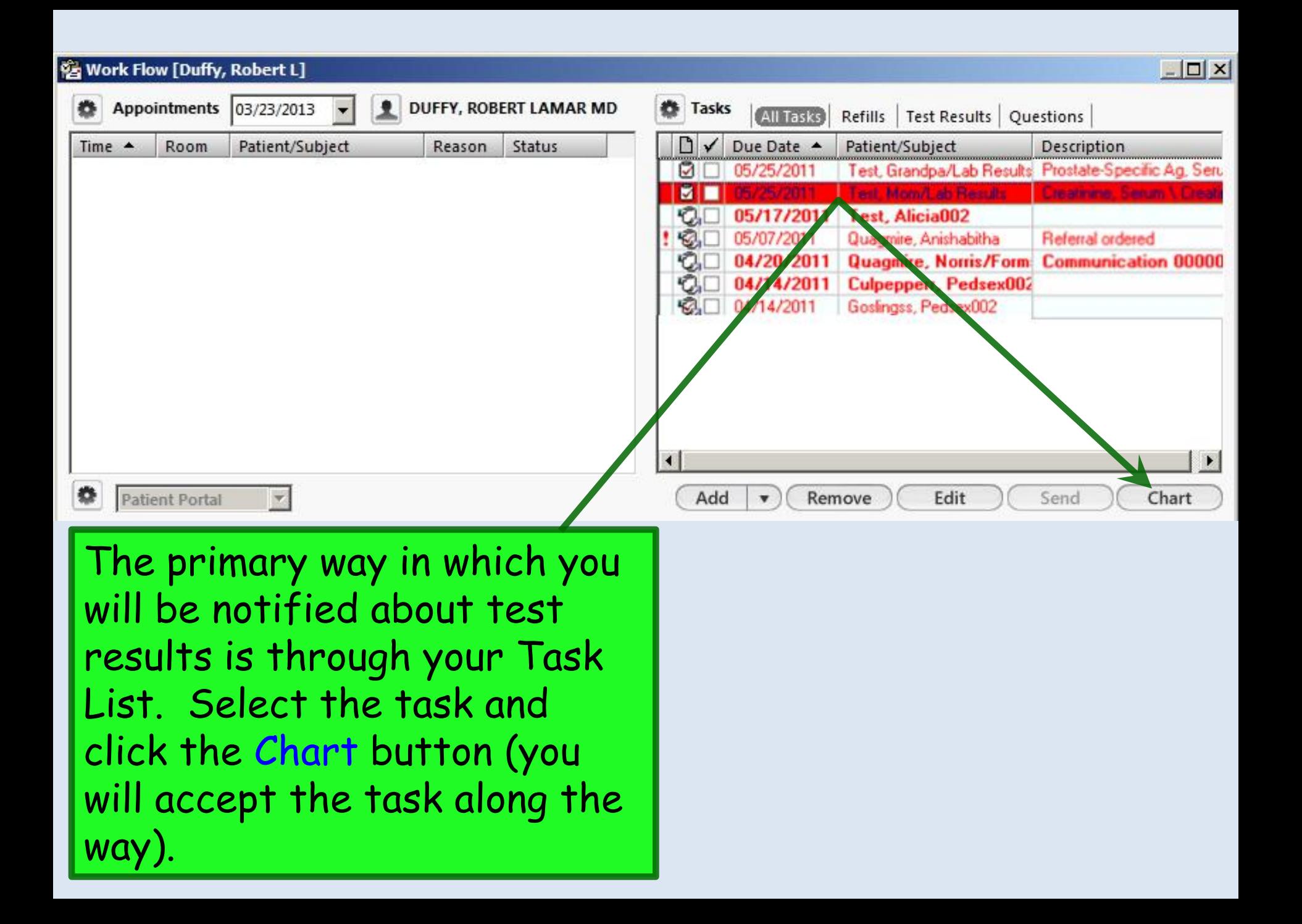

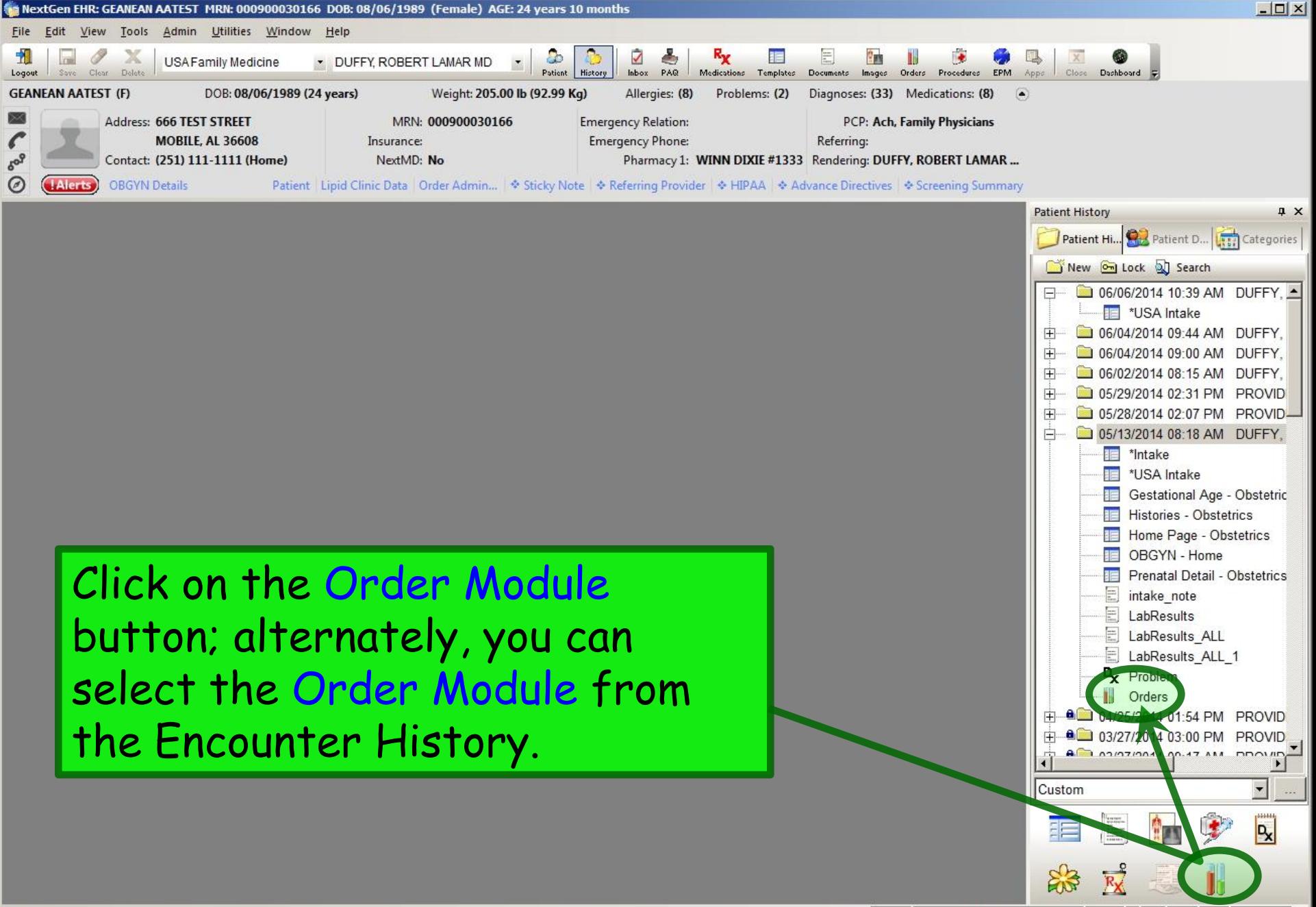

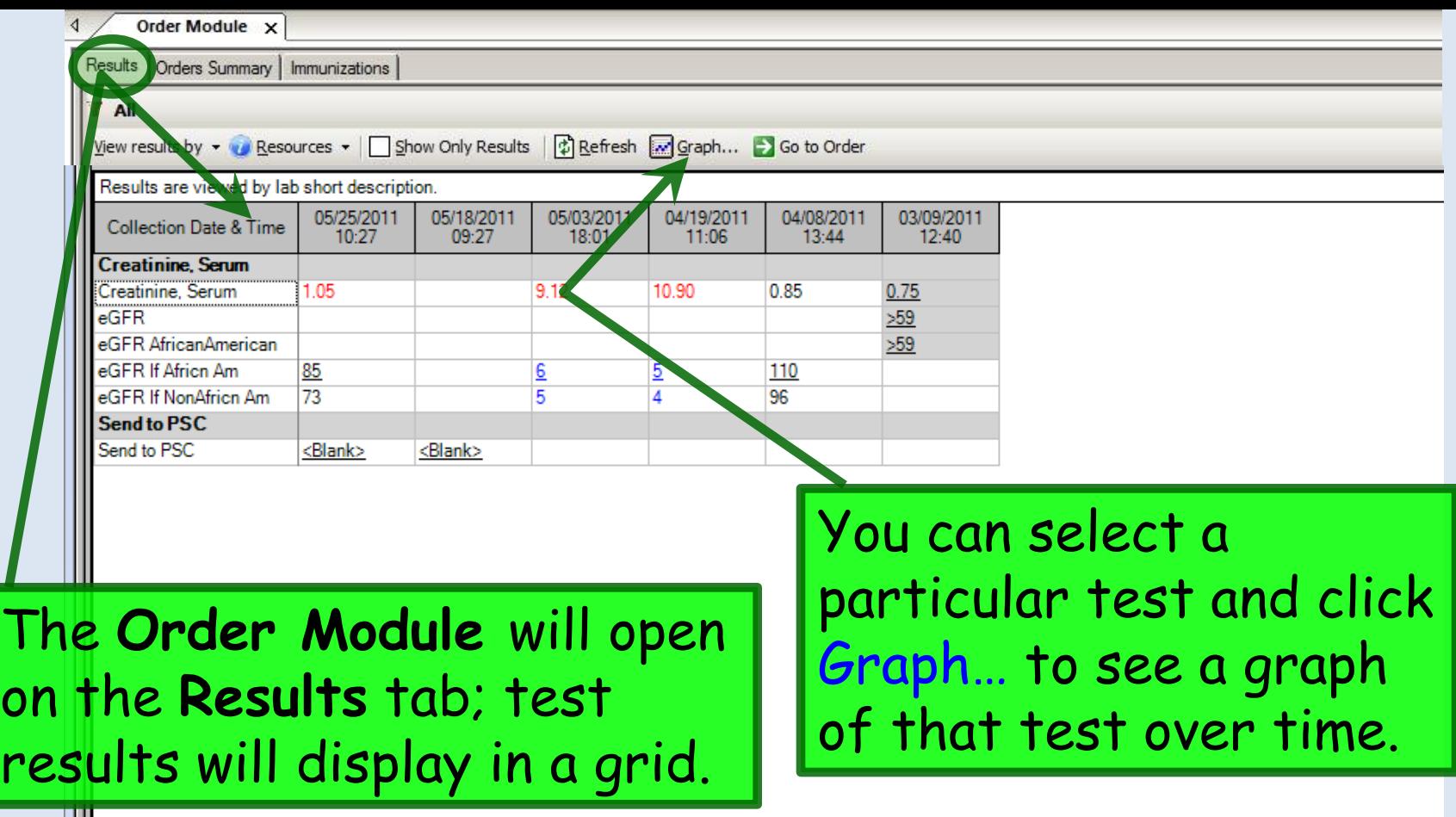

Results history:

 $\boxed{\blacksquare}$   $\boxed{\blacksquare}$  Copy  $\boxed{\Xi_\text{Q}}$  Select All

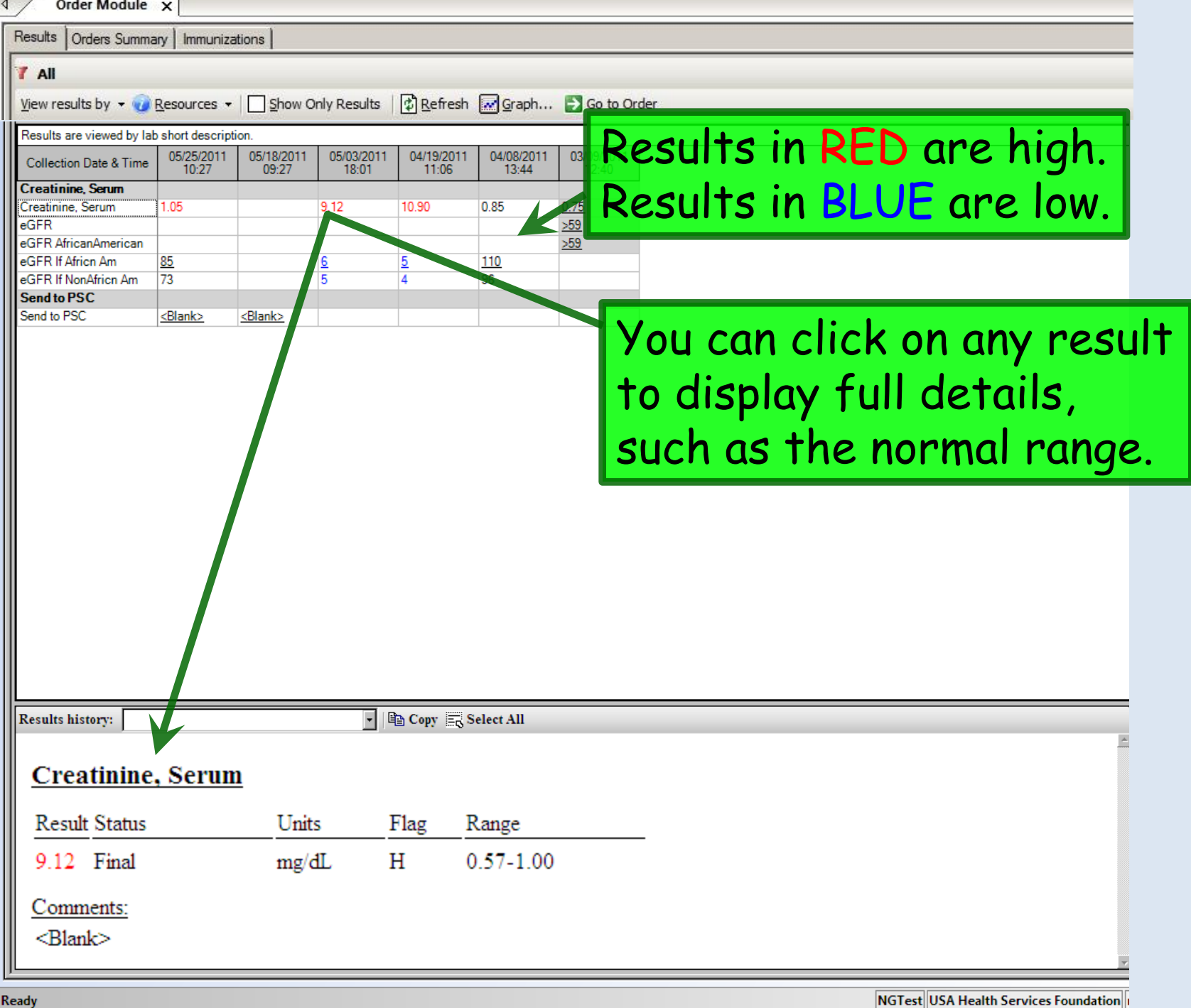

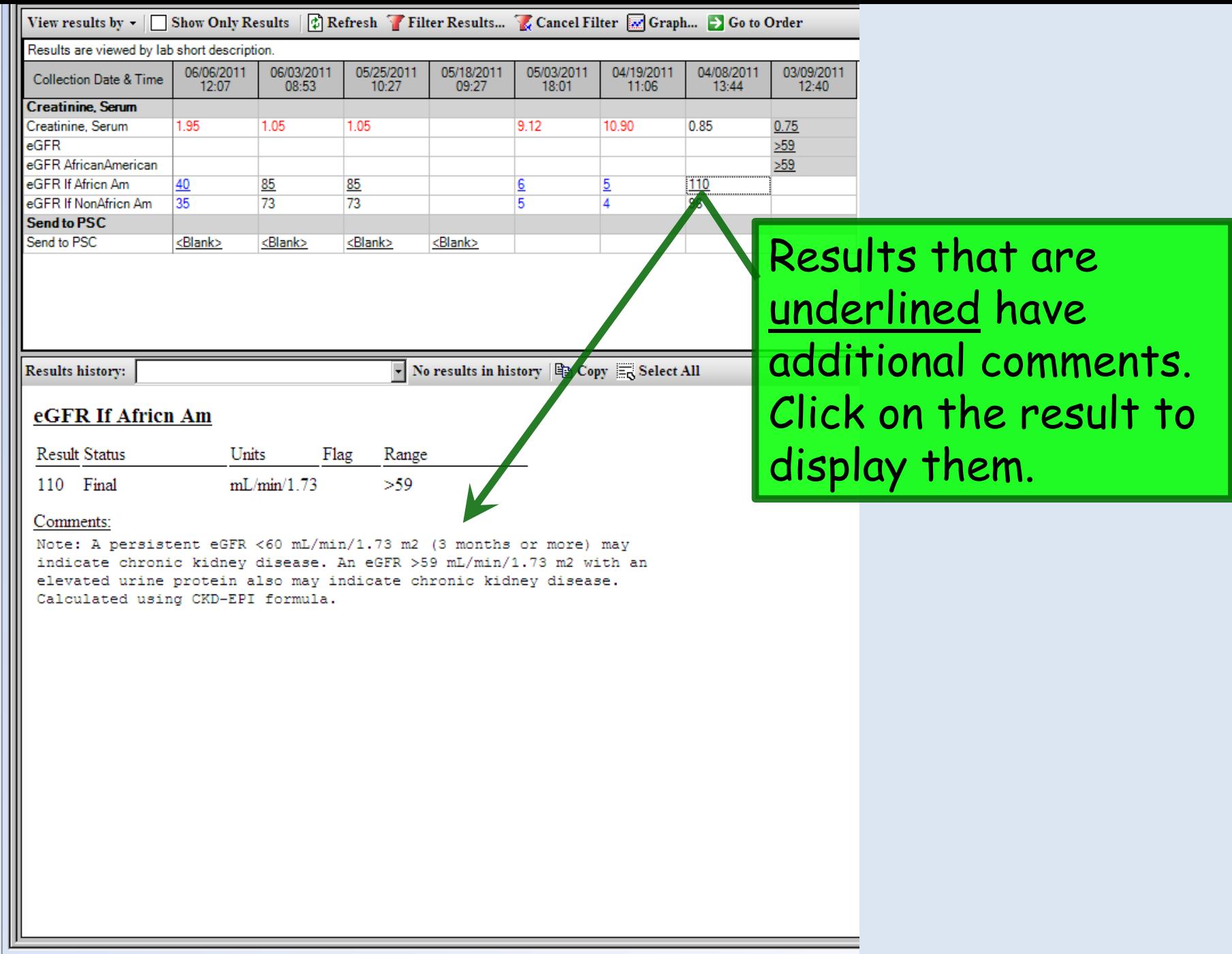

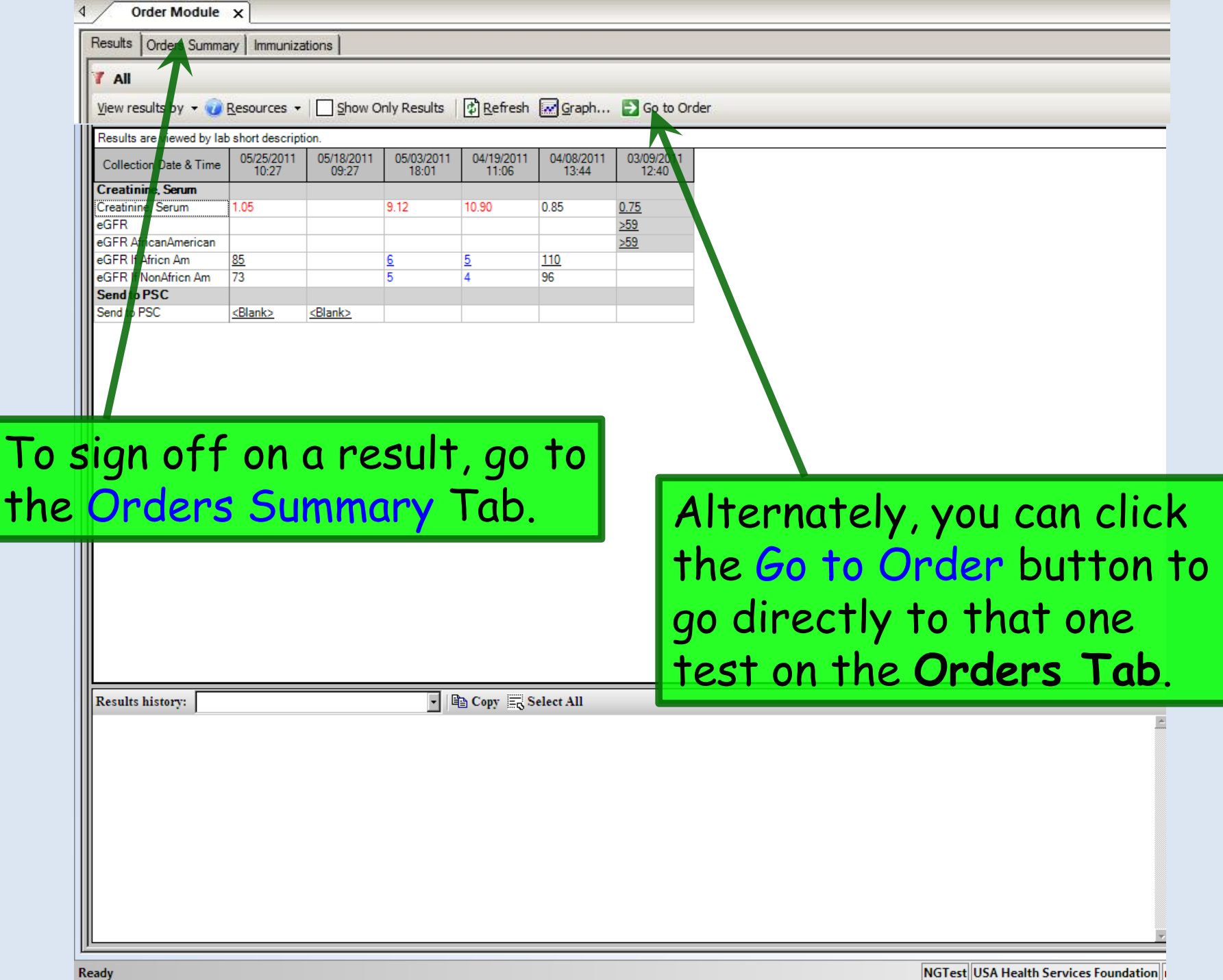

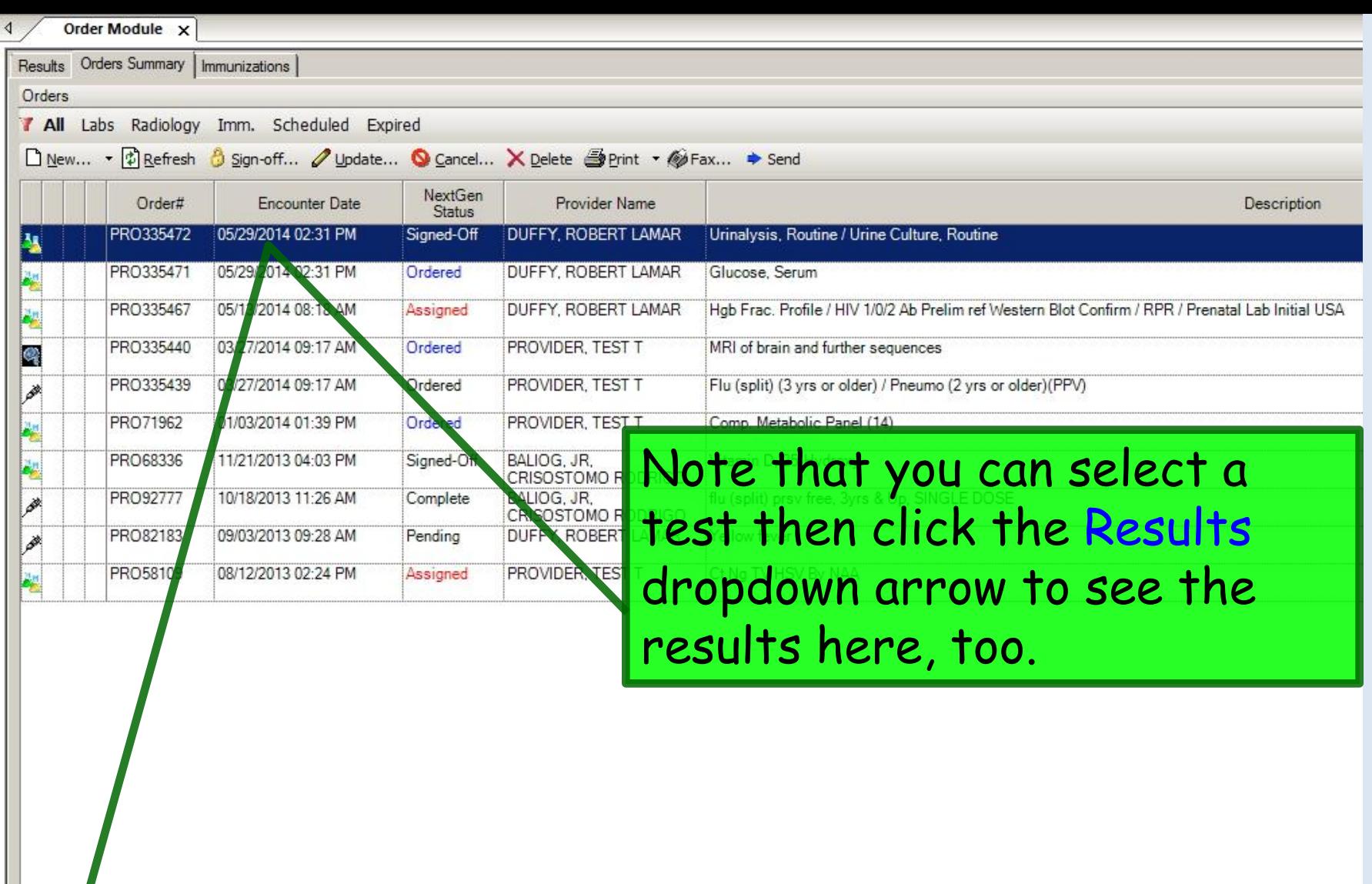

Results (reported results - formatted)

v Sign-off Comments

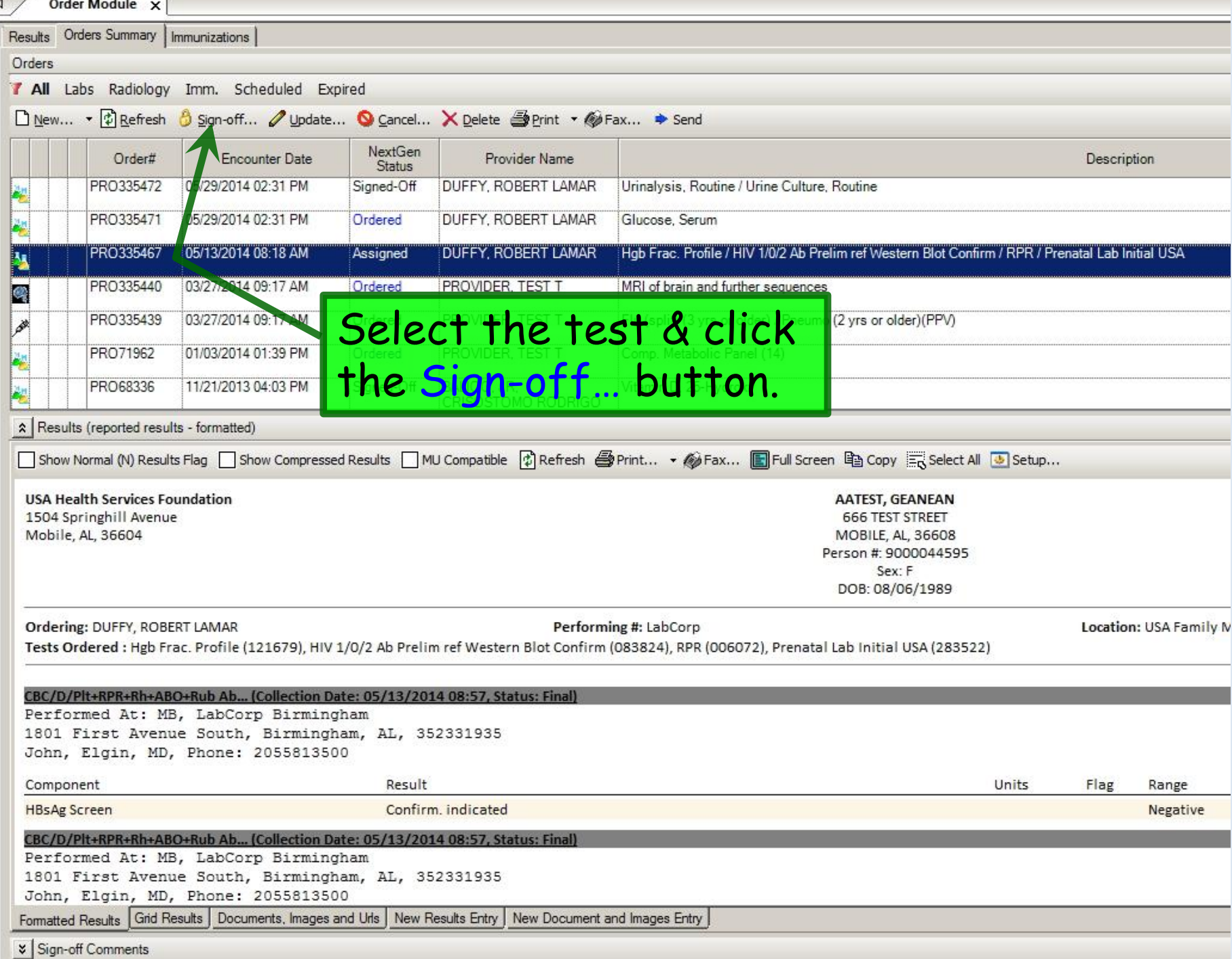

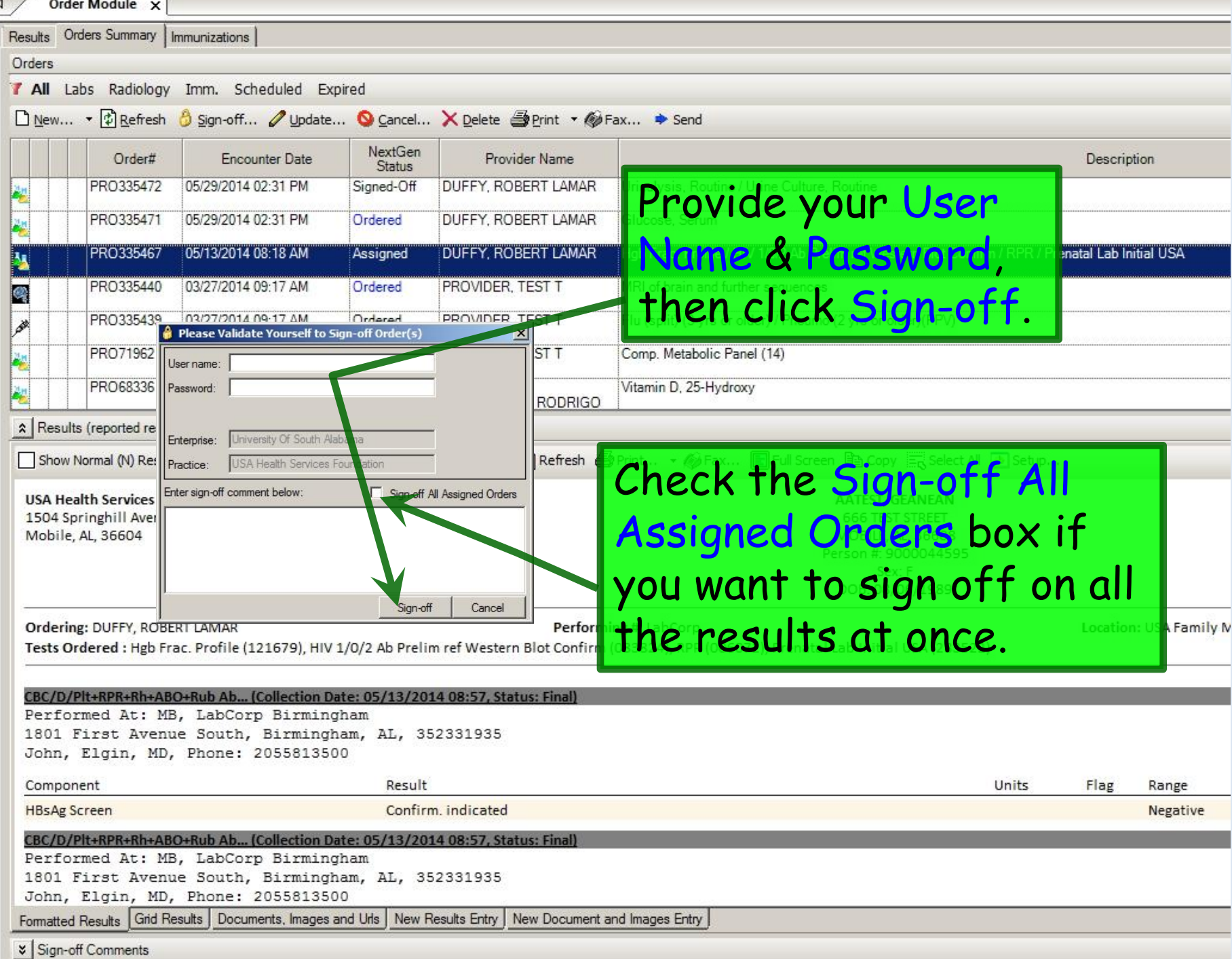

![](_page_39_Picture_17.jpeg)

- 7

![](_page_40_Picture_51.jpeg)

L

![](_page_41_Picture_0.jpeg)

![](_page_42_Picture_8.jpeg)

### Type your message, then click Send & Close to send a task to your nurse.

### **USA Telephoneother836**

![](_page_43_Picture_14.jpeg)

 $\vert x \vert$ 

![](_page_44_Picture_16.jpeg)

## Printing Lab Results

Sometimes you just need a copy of the lab results on paper. You've got a few options for that.

![](_page_46_Picture_27.jpeg)

You have other options through the Document Library. Selecting Lab Results-Last 30 Days will generate a report with all tests done in the last 30 days. Lab Results-All will generate a report with all tests done on the patient since LabCorp ordering went live circa June 2011.)

![](_page_47_Picture_110.jpeg)

![](_page_47_Figure_2.jpeg)

After Hours Care Note **Chart Summary** Confidential Note Controlled Substance Agreement, Full Controlled Substance Contract, Brief Counseling Notepad Discharge Summary-Preliminary Durable Medical Equipment Order FreeText **Hospital-Clinic Continuity Note Immunization Record** 

Lab Results-All Lab Results-Last 30 Days

 $\times$ 

Missed Appointment Reminder Patient Plan Safety Contract Telephone Notes/Clinic Memos Visit Note (Master Document) **Vital Signs History** Weight Loss Program Sheet

Letters

Letter About Patient Letter To Patient Letter From Consultant Letter To Consultant Work/School Excuse Note Work/School Excuse Note-FM Work/School Excuse Note-Peds Work/School Status, Brief Work/School Status, Detailed

### **Assessments and Tools**

**ACC/AHA ASCVD Risk Estimator Behavioral Assessments & Tools** Edinburgh Postnatal Depression Scale Generate Report Scoring Mini Mental Status Exam Pediatric Symptom Checklist St. Louis Univ Mental Status Exam (SLUMS) SLUMS Diagram Generate Report

![](_page_48_Picture_8.jpeg)

### This concludes the NextGen Lab Orders and Results demonstration.

42.7% of all statistics are made up on the spot.

R. Lamar Duffy, M.D. Associate Professor University of South Alabama College of Medicine Department of Family Medicine